# **Sophia**

# **Sistema Óptico Para Hacer Imágenes de campo Amplio**

## **(Reductor focal para el telescopio de 84 cm.)**

### **(manual preliminar)**

E. Colorado, F. Quiroz, J. M. Murillo, A. Córdova, J. Valdez, L. Gutiérrez, M.A. Moreno y E. Luna. Noviembre de 2004.

# **Contenido**

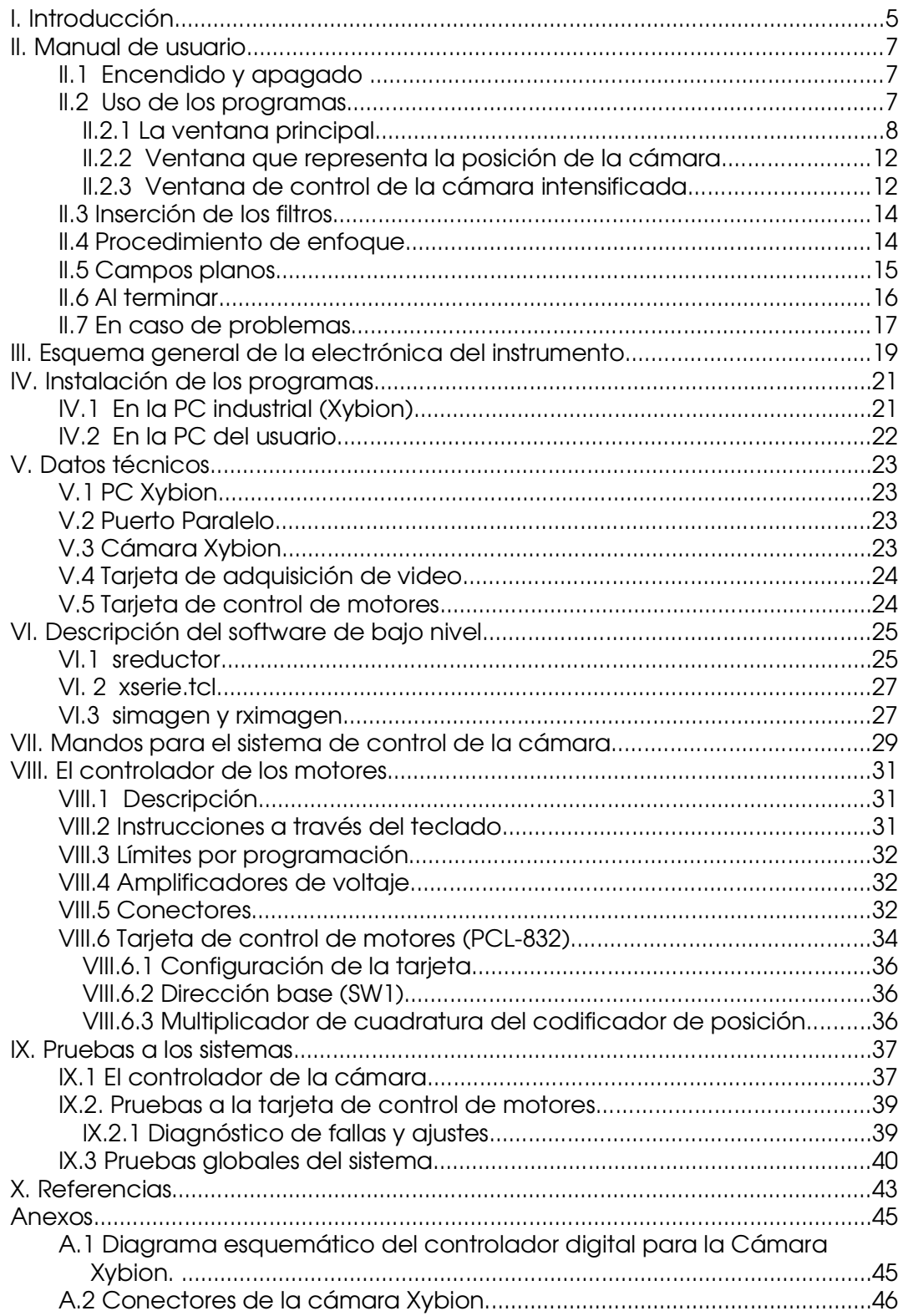

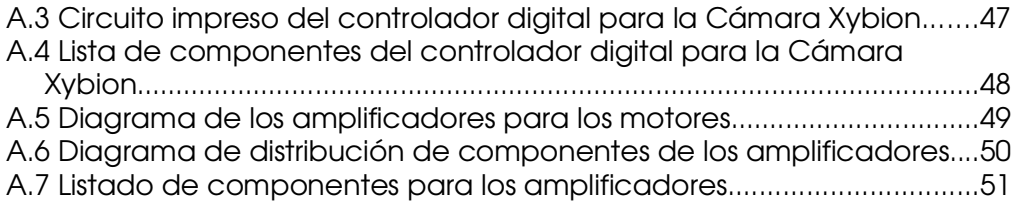

## **I. Introducción**

El Instituto de Astronomía de la UNAM posee desde 1972 un sistema óptico reductor focal de excelente calidad (Moreno-Corral, 1986), que originalmente fue usado en combinación con un etalón Fabry Perot de placas fijas, para obtener imágenes astronómicas e interferogramas sobre emulsiones fotográficas. Con la introducción de los sistemas interferométricos de barrido y la obsolescencia de la placa fotográfica, este reductor focal quedó en el olvido.

Ante la necesidad de diversificar las capacidades observacionales de los telescopios de menor diámetro del Observatorio Astronómico Nacional, en 1996 se planteó la posibilidad de recuperarlo para la adquisición de imágenes de gran campo, usando como cámara un lente Nikkor de 85 mm de distancia focal (F/1.4) y un CCD como detector. Se inició así, con apoyo del proyecto de investigación 400340-4-2243 PE del Conacyt, la construcción de una montura para este reductor focal que incorporaría una platina giratoria y una cámara intensificada que permitiera guiar adecuadamente el telescopio, mediante la adquisición de imágenes de las estrellas localizadas en el borde del campo en estudio usadas para implementar el autoguiado. El campo total resultante es circular con 30 minutos de arco de diámetro y una escala de placa de 81.7 segundos de arco por mm. Para aprovechar esta ventaja, el desplazamiento de la cámara de guiado tiene movimiento polar.

Usando filtros cuadrados se pueden obtener campos totalmente libres de viñeteo de 13.5 minutos en diagonal; con los filtros circulares esta zona es de 10 minutos de diámetro. Pero, más del 90 % de la zona viñeteada es perfectamente aprovechable corrigiendo con campos planos.

Este sistema ha sido concluido y se ha destinado para su uso en el telescopio de 84 cm. La cámara intensificada instalada es una SS-255 de la marca Xybion cuya señal de video se manda a una tarjeta digitalizadora construida por Imagenation. Una computadora procesa esta señal digitalizada, desplegando la imagen en una ventana del monitor de control de la computadora. Durante el autoguiado, la computadora calcula el centroide de la estrella y, ante cualquier movimiento diferencial, calcula el error generado y ordena a la consola del telescopio su corrección. El autoguiado es posible en cualquier posición angular de la cámara. Ésta puede moverse angularmente 302.94 grados, radialmente 62 mm y para enfocar puede desplazarse 6 mm.

En este trabajo se describe cada una de las partes del sistema, iniciando con un sencillo manual de usuario.

En la Figura I.1 se muestra un par de imágenes obtenidas con este sistema y en el sitio http://www.astrosen.unam.mx/Ens/Instrumentacion/sophia/sophia.html pueden encontrarse más imágenes, así como información adicional al respecto.

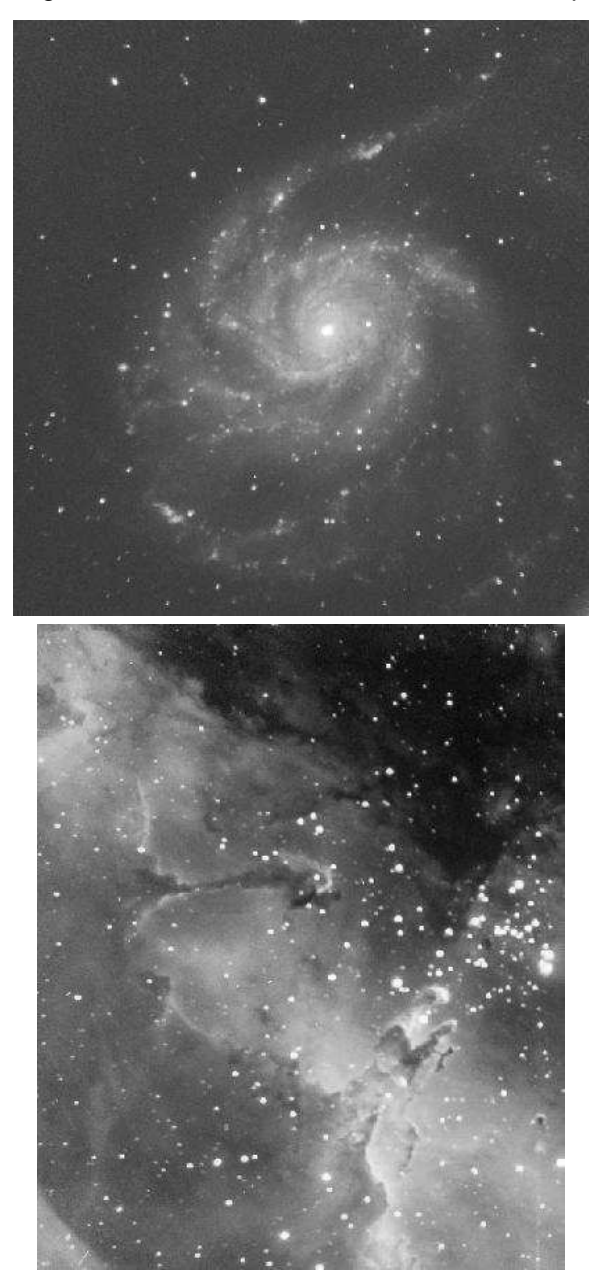

Figura I.1.- Imágenes RGB de M101 y M16 tomadas con Sophia.

# **II. Manual de usuario**

#### **II.1 Encendido y apagado**

Para encender el sistema, basta con activar los dos interruptores ubicados en el gabinete gris asociado a Sophia que se encuentra sujeto al cuerpo del telescopio. Uno de ellos, el de la parte superior, enciende el sistema de control y el otro enciende la cámara. El sistema electrónico se encuentra contenido en su totalidad en este gabinete. Deberá esperar unos minutos a que los sistemas se inicialicen. El tiempo máximo para inicializar todos los mecanismos es de aproximadamente 5 minutos, dependiendo del lugar donde hayan quedado la última vez que se apagó el sistema. Al terminar, la computadora que controla los motores, localizada en el interior del gabinete gris arriba mencionado, generará un doble "beep", indicando que ya inicializó los motores y todo se encuentra en su origen.

Por supuesto, antes habrá que asegurarse de que el sistema esté conectado.

Al terminar una noche de observación se recomienda cerrar el programa de control de la cámara y apagar sólo el interruptor de la misma, ubicado en la parte inferior del gabinete, a fin de proteger al intensificador. Al finalizar una temporada de observación habrá que apagar el sistema completo poniendo ambos interruptores en la posición "off".

#### **II.2 Uso de los programas**

Para iniciar operaciones, el usuario sólo debe activar el ícono correspondiente en el panel de instrumentos de la computadora de los usuarios en el telescopio de 84 cm. Tal computadora, por ahora, es "grulla".

Cabe mencionar aquí que las imágenes científicas obtenidas con el CCD que se haya instalado a Sophia se obtienen de la misma manera en que se obtienen las imágenes con el CCD en otra aplicación. Es decir, debe usarse el programa PMIS instalado en la computadora con Windows localizada también en el cuarto de observación.

#### II.2.1 La ventana principal

Al activar el ícono, se abrirán 3 ventanas: la ventana principal, la que representa la posición de la cámara y la de control de la cámara intensificada.

La ventana principal se muestra en la figura II.1. Consta de 4 secciones para el manejo del instrumento, las cuales son:

- Control del tiempo de integración y ganancia de la tarjeta digitalizadora.
- Movimiento de los 3 ejes de los motores.
- Manipulación de la imagen adquirida.
- Guiado del telescopio.

Se describe a continuación cada una de las secciones del programa:

- 1. Control del tiempo de integración y ganancia de la tarjeta digitalizadora.
	- Tiempo de integración (milisegundos): Al presionar este botón se despliegan diversos tiempos de integración, que pueden ser: 66, 100, 500, 1000, 1500, 2000, 3000 y 5000 ms. Para iniciar la integración se debe presionar el botón "Integrar". Es posible dar otros valores de integración tecleándolos en el campo que se encuentra a la derecha. El tiempo de integración solicitado será modificado para que sea múltiplo del tiempo que tarda un frame de video (33 ms).
	- Ganancia: Para modificar la ganancia del video de la tarjeta digitalizadora existe una barra deslizable. Es posible modificar la ganancia desde un factor de 0.5 hasta 8.0. En el campo de la derecha se despliega la ganancia seleccionada. El valor por defecto es 1 y el usuario podrá elegir el mejor valor dependiendo de cada imagen y de su propio criterio para obtener la mejor imagen.
- 2. Movimiento de los 3 ejes de los motores.
	- Despliegue de posiciones actuales: Aquí existen 3 campos que muestran las posiciones actuales de los ejes angular, radial y de enfoque. Esta información es trasmitida por el procesador una vez cada segundo.
	- Movimiento angular: Al presionar el botón "Angular" aparecerán 3 opciones: -90°, 0° o +90°. Cuando la cámara se encuentra en el sur del instrumento, la posición es 0°, que corresponde al Norte en la imagen. Podrá enviarse la cámara a cualquiera de estas posiciones seleccionando la opción correspondiente. Pero es posible llevar la cámara a cualquier posición arbitraria comprendida entre -166.3 y 136.64 grados si se teclea el valor deseado en el campo ubicado debajo de la etiqueta

"deseadas"; en este caso se deberá presionar la tecla "Enter" para mover el eje o presionar el botón "Mover".

- Radial: Al presionar el botón "Radial" aparecerán 2 opciones: 0 y 50 mm. Podrá enviarse la cámara a cualquiera de estas posiciones seleccionando la opción correspondiente. Pero es posible llevar la cámara a cualquier posición arbitraria comprendida entre 0 y 62 mm si se teclea el valor deseado en el campo ubicado debajo de la etiqueta "deseadas"; en este caso se deberá presionar la tecla "Enter" para mover el eje al valor solicitado o presionar el botón "Mover". Un movimiento de 1 mm equivale a 16.43 segundos de arco, es decir, desplazando la carrera completa de 62 mm, la cámara se desplazará casi 17 minutos de arco.

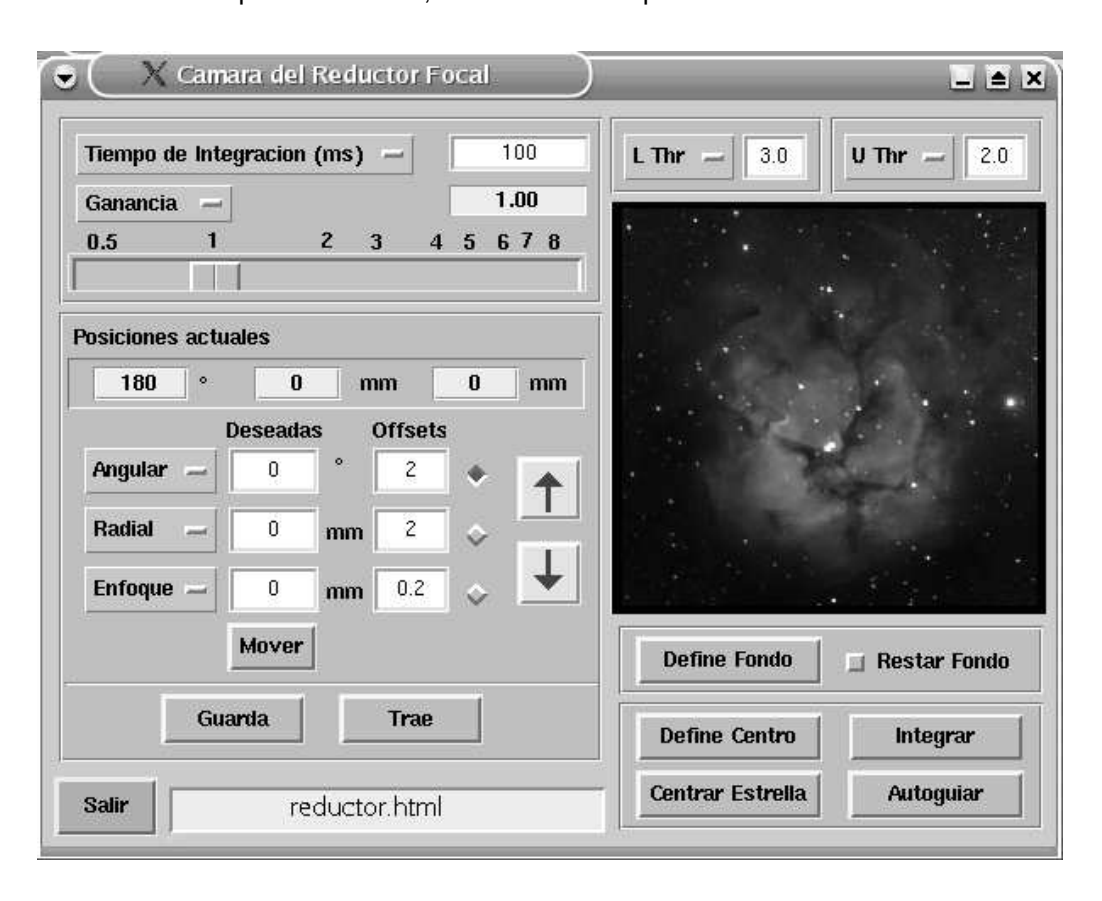

Figura II.1.- Ventana principal para el control del reductor focal.

- Enfoque: Al presionar el botón "Enfoque" aparecerán 3 opciones: 0 mm, 2.28 mm y 6 mm, correspondiendo a las posiciones "origen", "centro" y "extremo". Podrá enviarse la cámara a cualquiera de estas posiciones seleccionando la opción

correspondiente. Pero es posible llevar el mecanismo de enfoque de la cámara a cualquier posición arbitraria comprendida entre 0 y 6 mm si se teclea el valor deseado en el campo ubicado debajo de la etiqueta "deseadas"; en este caso se deberá presionar la tecla "Enter" para mover el eje al valor solicitado o presionar el botón "Mover".

- Guarda: Almacena en memoria las posiciones actuales de los 3 ejes.
- Trae: Mueve los 3 ejes a las posiciones que previamente se almacenaron usando "Guarda".

Es posible mover cualquiera de los ejes por medio de incrementos (offsets) utilizando los botones con las flechas hacia arriba o abajo ubicados en el centro de la ventana de la figura II.1. Para esto, se debe escribir el incremento deseado en el campo debajo de la etiqueta "Offsets" y seleccionar cuál de los ejes se desea mover, marcando los botones de selección que se encuentran en el lado izquierdo de las flechas arriba/abajo.

- 3. Manipulación de la imagen adquirida.
	- L Thr: Parámetro para ajustar el intervalo dinámico del despliegue discriminando los niveles bajos de la imagen. El valor está dado en términos de sigmas abajo de la media.
	- U Thr: Parámetro para ajustar el intervalo dinámico del despliegue discriminando los niveles altos de la imagen. El valor está dado en términos de sigmas arriba de la media.
	- Define Fondo: La imagen actual se guarda en memoria para usarse como fondo al desplegar las siguientes imágenes. Esto permite desplegar sólo la resta entre una nueva imagen y la que se toma como referencia, incrementando el intervalo dinámico del despliegue.
	- Restar Fondo: Con esta opción, se resta a las imágenes adquiridas la imagen de fondo guardada en memoria con la opción antes descrita.
	- Integrar: Permite integrar una imagen en el CCD durante el tiempo de integración dado en el recuadro descrito en el párrafo 1 de esta sección.
- 4. Guiado del telescopio.
	- Define Centro: Oprimiendo el botón derecho del mouse sobre la imagen se dibujará un cuadro amarillo. Esto permite marcar un lugar sobre la imagen. Este lugar

puede ser un punto donde al usuario le gustaría tener la estrella para autoguiar. Usando este botón marcado como "Define Centro", el programa identificará el lugar como aquel al que se desea mover la estrella de guía. El cuadro amarillo se convertirá en un círculo verde.

- Centrar estrella: El usuario puede marcar con el mouse la estrella que desea usar para autoguiar y quedará envuelta dentro de un cuadro amarillo. Usando este botón, el programa moverá el telescopio para colocar la estrella que se encuentra dentro del cuadro amarillo en la posición definida marcada al usar el botón "Define Centro". CUIDADO: El uso de este botón mueve el telescopio, de manera que no debe usarse si no se desea que la imagen en el detector de ciencia se desplace.
- Integrar/No integrar: Inicia o detiene la integración de video.
- <u>Autoguiado</u>: Inicia o detiene el autoguiado del telescopio. Cuando autoguía, el programa trata de mantener en su lugar la estrella que se encuentra en el cuadro amarillo.
- El procedimiento para centrar una estrella es el siguiente:

Con el botón derecho del "mouse" debe marcarse la posición donde se desea poner la estrella. Se pintará en este caso un cuadrito de color amarillo. En seguida, actívese el botón "Define Centro" y donde está el cuadrito amarillo se pintará un círculo de color verde. Márquese ahora la estrella que se desea centrar usando nuevamente el botón derecho del "mouse" sobre el lugar donde está la estrella; alrededor de ella se pintará ahora el cuadro amarillo. Activando ahora el botón "Centrar estrella" el telescopio se moverá para llevar la estrella marcada al círculo verde. CUIDADO: El uso de este método mueve el telescopio, de manera que no debe usarse si no se desea que la imagen en el detector de ciencia se desplace.

El procedimiento para iniciar el autoguiado es el siguiente:

Para iniciar el autoguiado, márquese con el botón derecho del "mouse" la estrella que se desea usar para autoguiar. La estrella quedará rodeada por el cuadro amarillo. Actívese ahora el botón "Autoguiado".

Recomendaciones para el autoguiado:

a) Para autoguiar, ponga a integrar la cámara usando el botón "Integrar" con tiempos de integración no menores a 1.5 segundos, ni mayores de 20 segundos. Si la estrella es demasiado débil o demasiado brillante para estos tiempos de integración, ajuste la ganancia de la tarjeta digitalizadora o busque otra estrella. La frecuencia de corrección a la consola está dada básicamente por el tiempo de integración de la cámara.

- b) Para suspender el autoguiado, úsese el mismo botón que su usó para iniciarlo, que ahora estará identificado como "Alto guiado".
- c) Antes de mover el telescopio a otra posición, suspenda el autoguiado para evitar conflictos con la consola del telescopio.
- d) Antes de iniciar la adquisición de una imagen, inmediatamente después de iniciar el autoguiado, espere un momento y asegúrese de que la estrella ha quedado centrada en la caja de guiado desplegada en el monitor.
- e) Busque siempre una estrella de guía en el borde del campo. El espejo del periscopio produce una leve sombra e introducirlo demasiado para autoguiar puede echar a perder una imagen. Se recomienda introducirlo cuando mucho unos 10 mm (164 segundos de arco) y, preferentemente en las posiciones Sur (0°), Este (90°) y Oeste (-90°) para que sea más fácil deshacerse de la sombra del espejo recortando la imagen adquirida.

#### II.2.2 Ventana que representa la posición de la cámara

Otra de las ventanas, mostrada en la figura II.2, presenta al usuario de manera gráfica la posición de la cámara dentro del reductor focal. El norte se encuentra ubicado en la parte superior. El pequeño círculo amarillo representa la montura de la cámara y la barra roja que atraviesa a dicho círculo representa el mecanismo de enfoque de la cámara.

#### II.2.3 Ventana de control de la cámara intensificada

La tercera ventana se utiliza para el control de la cámara intensificada Xybion; en ella se puede variar la ganancia de la cámara, la del intensificador interno y el nivel de fondo. Esta ventana se presenta en la figura II.3.

La ventana de control de la cámara consta de tres secciones:

- "Intensificador". Para modificar la ganancia del intensificador interno de la cámara se utiliza la barra deslizable horizontal (scroll bar). Al activar "Auto", la cámara automáticamente escogerá el nivel adecuado de ganancia, según la cantidad de luz que le esté llegando. No se podrá modificar la ganancia usando la barra deslizable hasta que se desactive "Auto". La ganancia puede variar desde 0 hasta 255.

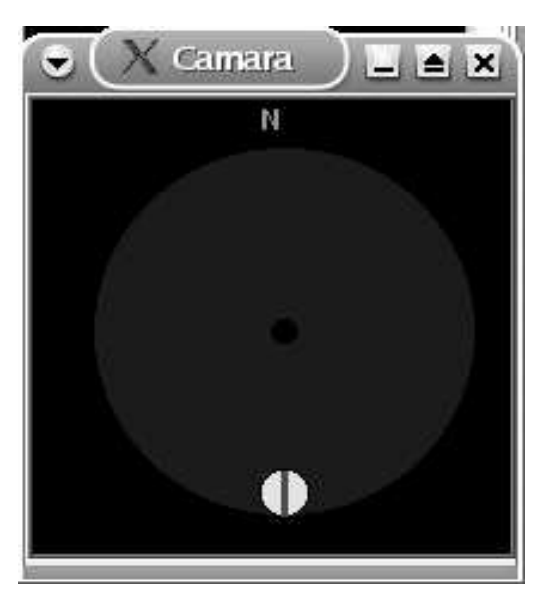

Figura II.2.- Ventana que representa la posición de la cámara.

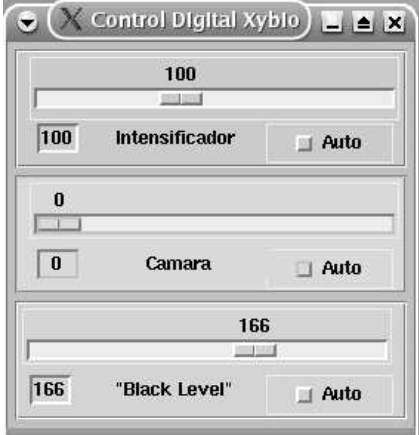

Figura II.3.- Ventana para el control de la cámara.

- "Cámara". La ganancia de la salida de video de la cámara también puede modificarse por medio de su barra deslizable horizontal (scroll bar). Esta ganancia, intrínseca de la cámara, es independiente de la ganancia del intensificador. Al activar "Auto" la cámara automáticamente escogerá el nivel de ganancia adecuado según la cantidad de luz que le esté llegando. No se podrá modificar la ganancia usando la barra deslizable hasta que se desactive "Auto". La ganancia puede variar desde 0 hasta 255.
- "Black Level". Mediante la barra deslizable horizontal (scroll bar) se puede modificar el nivel de offset de la señal de video, haciendo que la imagen sea más obscura o más blanca, según se desee. Al activar "Auto" la cámara automáticamente escogerá el nivel de offset. No se podrá modificar el offset usando la barra deslizable hasta que se desactive "Auto". El nivel de offset puede variar desde 0 hasta 255.

#### **II.3 Inserción de los filtros.**

Existen en el observatorio varios conjuntos de filtros de 2 pulgadas de diámetro (ver http://haro.astrossp.unam.mx/Instruments/filtros/introfiltros.htm) que pueden usarse con este instrumento. Para usar los filtros, existe una abertura en un costado del instrumento, inmediatamente arriba del CCD. Esta abertura puede abrirse presionando hacia abajo la pequeña placa que se encuentra en la tapa. Introduzca allí el filtro deseado, habiendo colocado previamente un vástago en la montura del filtro. Cuide de poner la parte más reflejante hacia arriba. Presione con cuidado el vástago hasta que llegue al fondo y suelte la placa de la ventana para que cierre.

### **II.4 Procedimiento de enfoque**

Para enfocar adecuadamente el instrumento deberá procederse como sigue: Busque una estrella que pueda verse en la cámara del periscopio y coloque el mecanismo de enfoque de la cámara a la mitad de su carrera total, esto es, en 3 mm. Mueva ahora el secundario del telescopio con la paleta correspondiente hasta tener razonablemente en foco la estrella. Adquiera una imagen con el CCD y verifique la calidad del enfoque. Si necesita reenfocar la estrella, habrá que hacerlo con la lente instalada en el CCD.

Para esto, quite la tapa que se ha dejado para este fin en la zona del instrumento que se encuentra inmediatamente arriba del CCD y mueva ligeramente la lente hasta obtener el foco óptimo. Un enfoque fino puede lograrse moviendo ahora el secundario del telescopio.

Usando un CCD con pixeles de 24 micras, una estrella con 1.6 pixeles de ancho a media altura puede considerarse bien enfocada.

Pero, antes de intentar enfocar, el usuario deberá asegurarse de que tiene en el campo una estrella y no un reflejo. (La óptica no está optimizada para todas las longitudes de onda y en algunos casos puede obtener "fantasmas" o reflejos de estrellas brillantes con una intensidad de hasta un 6% de la de la estrella que los produce. También pueden haber reflejos de estrellas brillantes que inciden en algún borde de alguna montura.) Para verificarlo, basta con mover un poco el telescopio y la imagen de la estrella se desplazará de manera proporcional. Los reflejos cambiarán de forma o, simplemente, desaparecerán.

#### **II.5 Campos planos**

La obtención de buenos campos planos es importante para procesar adecuadamente las imágenes obtenidas. Con buenos campos planos aún gran parte de la zona viñeteada puede corregirse razonablemente. Se recomiendan los campos planos de cielo, pero para su adquisición será necesario cubrir bien el instrumento para evitar fugas de luz. Por lo tanto, asegúrese de que el instrumento está cubierto con la funda construida para este propósito. Imágenes obtenidas con el instrumento y aplanadas con campos planos de cielo han permitido obtener diferencias fotométricas del orden de 0.06 magnitudes en el el 95 % del campo.

Una precaución importante es asegurarse de que el periscopio se encuentre retraído al obtener los campos planos y, preferentemente, en uno de los tres extremos Sur, Este y Oeste.

En la figura II.4 puede verse una gráfica de un campo plano obtenido con un filtro circular. En ella se indica la región totalmente libre de viñeteo; pero, como se mencionó antes, la mayor parte de la zona viñeteada es aprovechable corrigiendo con campos planos.

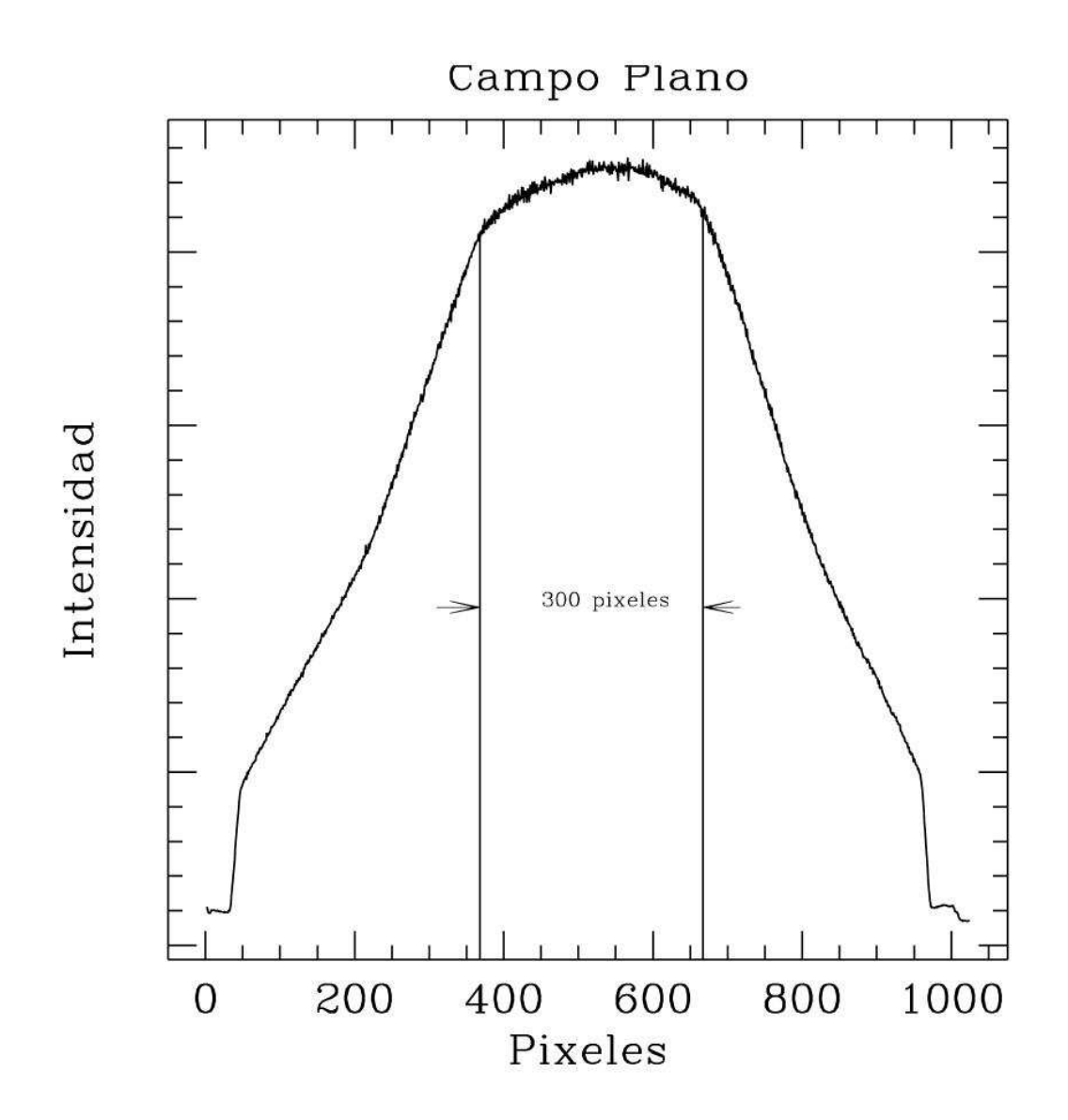

Figura II.4. Gráfica que muestra un corte de un campo plano obtenido con un filtro circular sobre un CCD de 1024 x 1024 pixeles de 24 micras.

## **II.6 Al terminar.**

Al terminar una noche de observación, es recomendable apagar la fuente de la cámara intensificada, llevar todos los controles al mínimo y cerrar la ventana correspondiente. Al activar cualquier función de la ventana principal, automáticamente se abrirá nuevamente la ventana de control de la cámara.

Al terminar una temporada de observación, deberá cerrarse toda la interfaz de usuario. Al cerrarse, todos los ejes de movimiento se llevan automáticamente a su posición de reposo:

angular  $\rightarrow$  0, radial  $\rightarrow$  0, enfoque -> 0.

Para esto, deberá usarse el botón "Salir" de la ventana de la figura II.1. Esto dejará viva la ventana de control de la cámara, por lo que deberá cerrarse usando el botón superior con la cruz.

Después de unos 2 minutos, dando oportunidad de que todos los mecanismos lleguen a su posición, ya podrá apagarse el sistema electrónico.

#### **II.7 En caso de problemas.**

La ventana principal cuenta en la parte inferior con un recuadro donde se despliegan una serie de mensajes, entre ellos algunos mensajes de error. Así que el usuario puede ver los mensajes desplegados en caso de ocurrir algún problema. Describimos aquí algunos problemas probables donde el usuario puede intervenir directamente.

- **Se ha solicitado un movimiento y el sistema no se mueve.** En este caso, las posiciones de los diferentes ejes no cambiarán. Lo más probable es que no haya comunicación con el sistema. Verifique que el interruptor de la parte superior del sistema está encendido y que los cables de alimentación y red estén conectados.

- **No aparece imagen en el monitor de video.** Verifique que el interruptor de la parte inferior de sistema electrónico esté encendido. En caso afirmativo, mueva los controles de la ventana correspondiente para cambiar la ganancia de la cámara y del intensificador; preferentemente, ponga estos controles en modo "auto".

- **El despliegue de la imagen en el monitor de la computadora no presenta una buena calidad.** Es probable que se haya iniciado el ambiente gráfico de la computadora ("grulla") de manera incorrecta. Cierre el ambiente gráfico y reinícielo tecleando

#### $>$  startx  $-$  -bpp 16

- **Aparece un mensaje indicando que no hay comunicación.** Puede verificarse la comunicación entre los sistemas tecleando en una ventana de mandos de la computadora "grulla" la instrucción

#### > ping 192.168.0.166

Si no hay respuesta, verifique que el sistema esté conectado y encendido.

- **La interfaz de usuario no responde o se desea reinicializar el sistema.** Teclee primero el mando

> /usr/local/reductor/kill\_reductor.tcl

Esto terminará con todos los procesos asociados al sistema, por lo que puede empezar de nuevo activando el ícono correspondiente.

- **No existe el ícono correspondiente al sistema.** En este caso, puede iniciarse la interfaz de usuario tecleando en una ventana de mandos de la computadora "grulla"

> /usr/local/reductor/run\_2003.tcl &

Esto abrirá todos los procesos necesarios.

En caso de ocurrir cualquier otro problema, diríjase al personal técnico en turno.

# **III. Esquema general de la electrónica del instrumento.**

El sistema electrónico asociado al reductor focal consta de los siguientes elementos:

- Procesador 1. Computadora embebida para el control de los motores. Cuenta con una tarjeta universal controladora de motores. El sistema operativo es DOS.
- Procesador 2. Computadora embebida para la adquisición de las imágenes y la interacción con el telescopio. Esta computadora cuenta con una tarjeta digitalizadora de video. En este caso, el sistema operativo es Linux 2.2.16.
- Procesador 3. Módulo para controlar los parámetros de la cámara. El microcontrolador asociado es un ATMEL AT89C2051.
- Cámara Xybion ISS-255-IMOR-3 con capacidad de integrar video y un intensificador integrado de generación II .
- Amplificadores lineales para el manejo de los motores.

En la figura III.1 se muestra el diagrama general del instrumento y en la figura III.2 se muestra un esquema de distribución más detallado de la caja de control.

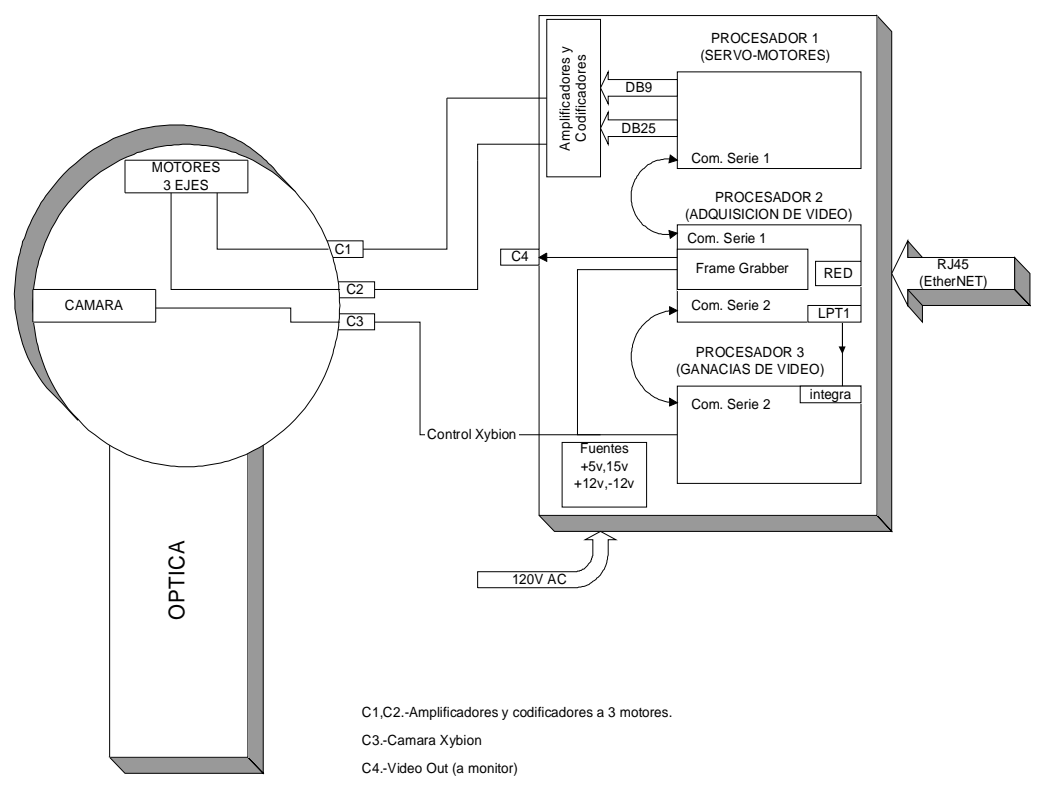

Figura III.1.- Diagrama a bloques del sistema electrónico del reductor focal.

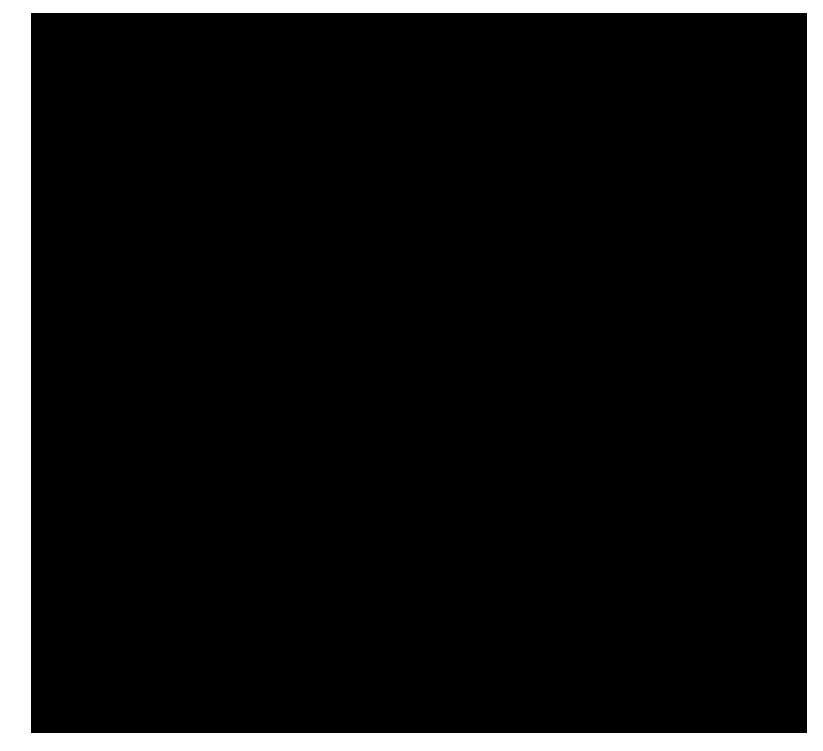

Figura III.2. Esquema de la distribución de computadoras, fuentes, amplificadores y conectores.

## **IV. Instalación de los programas**

A continuación se describen los pasos necesarios para la instalación por vez primera de los programas necesarios para el control de Sophia.

## **IV.1 En la PC industrial (Xybion)**

a) A esta computadora sólo se puede acceder como el usuario "enri" o "root": >login: enri

>password: 74infoan (también para el root)

#### b) El IP es: **192.168.0.166**

La configuración de la red está en **/etc/rc.d/rc.inet1.**

La computadora está configurada para que funcione en la "red 0" (192.168.0.X) del telescopio de 84 cm.

- c) Copiar como superusuario los siguientes archivos al directorio /usr/local/reductor84/:
	- sreductor
	- xserie.tcl
	- simagen
- d) El módulo grab\_mod.o, para el manejo de la tarjeta digitalizadora, se debe copiar a / lib/modules/2.2.16/misc/.
- e) El archivo /etc/rc.d/rc.local debe contener las siguientes líneas:

faucet 4950 --in sh -c 'killall -KILL /usr/local/reductor84/sreductor; / usr/local/reductor84/sreductor &' & faucet 4951 --in sh -c 'shutdown -h now' &

#Habilitar Ramdisk

mke2fs /dev/ram0 mount /dev/ram0 /mnt/ramdisk chmod 777 /mnt/ramdisk

/usr/local/reductor84/sreductor & /usr/local/reductor84//xserie.tcl & /usr/local/reductor84//simagen &

f) Se debe crear el subdirectorio /mnt/ramdisk:

mkdir /mnt/ramdisk chmod a+rwx /mnt/ramdisk

Nota: Todas las operaciones anteriores deben hacerse como superusuario.

## **IV.2 En la PC del usuario**

a) Como superusuario, se debe crear el subdirectorio **/mnt/ramdisk** (no es necesario que el subdirectorio sea realmente un disco en RAM).

**mkdir /mnt/ramdisk chmod a+rwx /mnt/ramdisk**

- b) Al directorio de trabajo deseado o a /usr/local/reductor/ (en este caso, como supuerusuario) , copiar los archivos **reductor\_2003.tcl**, **rximagen**, x**digitalnet.tcl**, **run\_2003.tcl**, **run**, **esta1**, **esta2** y **kill\_reductor.tcl.**
- c) Se deben copiar los archivos **arrow1.gif** y **arrow2.gif** al directorio de trabajo.
- d) En el directorio de trabajo, debe editarse el archivo **reductor.cfg**, el cual contendrá solamente el IP de la PC industrial Xybion, o sea, 192.168.0.166. No olvidar que la línea debe terminar con un Enter.

#### IV.3 En la PC de control

En esta computadora, sólo existe, además del sistema operativo, el programa **rf.exe** y el archivo ejecutable por lotes **autoexec.bat**. En este archivo, basta con que exista la linea > rf

El sistema operativo debe ser DOS, preferentemente de la versión 5.0 o superior, pero no DOS de Windows.

# **V. Datos técnicos**

## **V.1 PC Xybion**

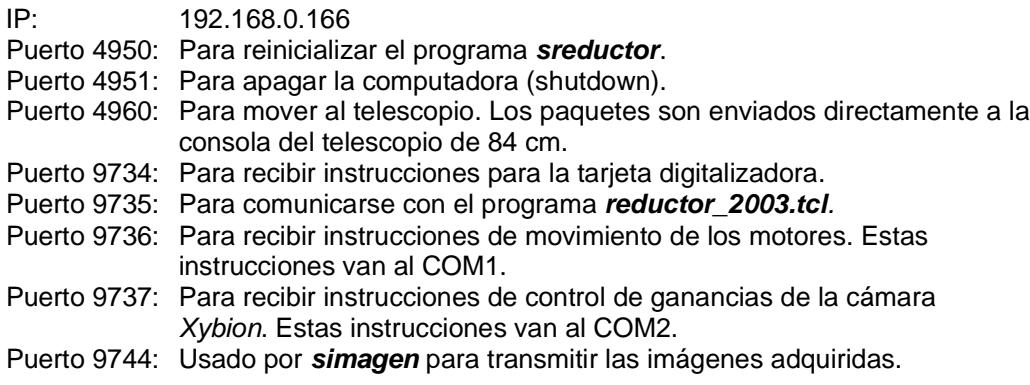

## **V.2 Puerto Paralelo**

Se utiliza el puerto paralelo para controlar el tiempo de integración.

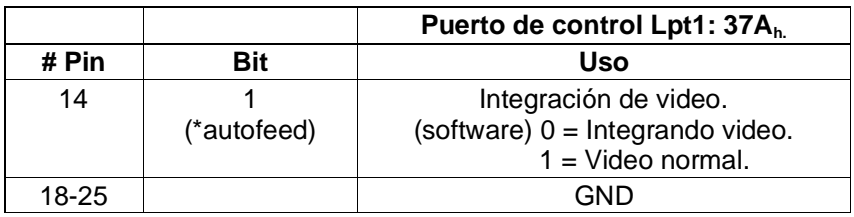

Tabla V.1. Señales usadas del puerto LPT1.

## **V.3 Cámara Xybion**

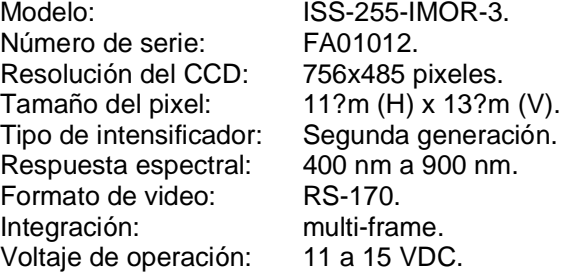

## **V.4 Tarjeta de adquisición de video**

Compañía: ImageNation. Modelo: CX-100-10 Alta calidad de adquisición del video. Resolución: 512x486; 256 niveles de gris. Offset y ganancias: programables.<br>Ducto: ISA. Ducto:

## **V.5 Tarjeta de control de motores**

Compañía: Advantech<br>Modelo: PCL-832 PCL-832 Servo control independiente de 3 ejes Interpolación lineal en 3 ejes Interpolación circular en 2 ejes Muestreo mínimo de 1 milisegundo Convertidor AD de salida de 12 bits con rango de ±10 Volts Convertidor de frecuencia a voltaje incluido Ducto: ISA.<br>Dirección: 240h Dirección:

# **VI. Descripción del software de bajo nivel**

A continuación se describen los programas que se utilizan en la PC Xybion para el control del instrumento.

## **VI.1 sreductor**

El programa **sreductor** es el encargado de controlar la tarjeta de adquisición de video y mandar las imágenes a la PC del usuario. Este programa es el que se comunica con el módulo **grab\_mod.o**.

Para ejecutar el programa sólo es necesario teclear en la PC Xybion / usr/local/reductor84/sreductor &

ó

/usr/local/reductor84/sreductor debug &

Esto último, si deseamos que el programa despliegue información adicional con fines de depuración de los programas.

El programa **sreductor** se puede utilizar mandándole instrucciones desde cualquier otro programa o computadora. A continuación se describen los mandos que acepta el programa por el puerto 9734.

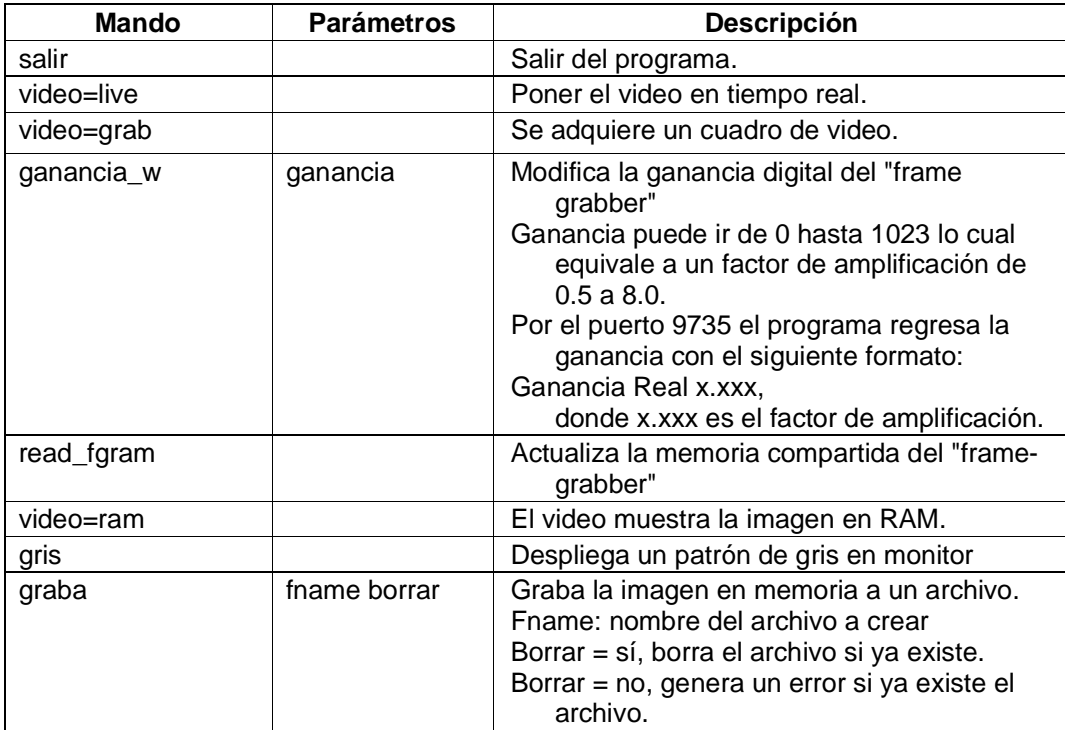

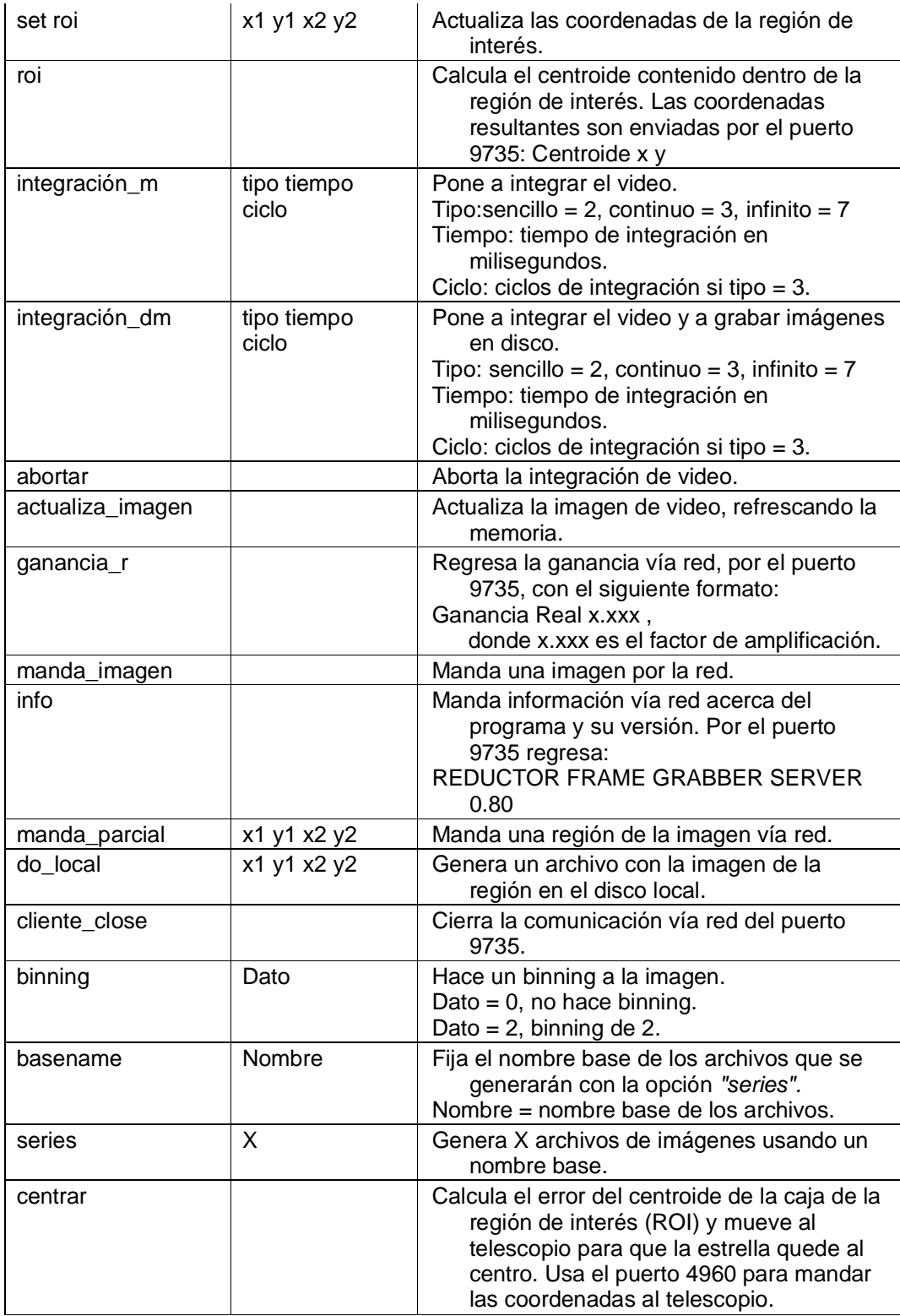

Tabla VI.1 Mandos aceptados por el puerto 9734 del programa **sreductor**.

## **VI. 2 xserie.tcl**

El programa **xserie.tcl** es el encargado de recibir las instrucciones que llegan por la red del programa de interfaz de usuario **reductor\_2003.tcl** y, cuando corresponde, las retransmite a los puertos serie. Este programa siempre se está ejecutando y se encuentra en /usr/local/reductor84/xserie.tcl en la PC Xybion.

Acepta mandos por el puerto 9736, los cuales son retransmitidos al puerto COM1. Se utiliza para comunicar al sistema con el procesador 1, el cual controla los servo-motores.

También acepta mandos por el puerto 9737, los cuales retransmite al puerto COM2. Se utiliza para comunicar al sistema con el procesador 3, el cual controla las ganancias de la cámara Xybion.

## **VI.3 simagen y rximagen**

El programa **simagen** es el encargado de trasmitir a la PC del usuario la imagen de video adquirida en la PC Xybion. El programa **rximagen** es el encargado de recibir la imagen en la PC del usuario.

El programa puede aceptar 3 parámetros para su configuración:

- -debug 0 ó 1: Usado para poner en la terminal información adicional con el propósito de depurar el programa.
- -fname imagen : Usado para definir el archivo o imagen a mandar. Se pueden mandar archivos hasta de 260 Kbytes.
- -puerto numero: Usado para definir el puerto de transmisión.

Los parámetros que se toman por omisión equivalen a ejecutar el programa de la siguiente manera:

> ./simagen -debug 0 -fname /mnt/ramdisk/fg\_parcial.pgm -puerto 9744

o, simplemente,

> ./simagen

# VII. Mandos para el sistema de control de la cámara

El sistema de control de la cámara se basa en un microcontrolador que permite modificar las ganancias del intensificador y de la cámara y del nivel de negro de la misma. La comunicación se realiza a través del puerto COM2 (/dev/ttyS1), en el protocolo RS-232, configurado a 9600,N,8,1.

El formato para los mandos es el siguiente:

:EXacdu;

Donde:

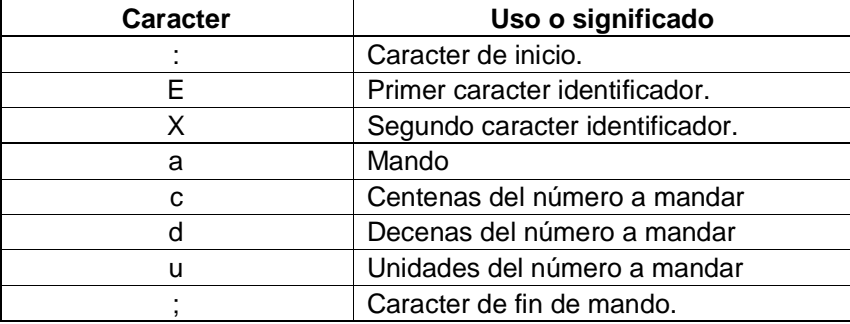

Los mandos pueden ser los siguientes:

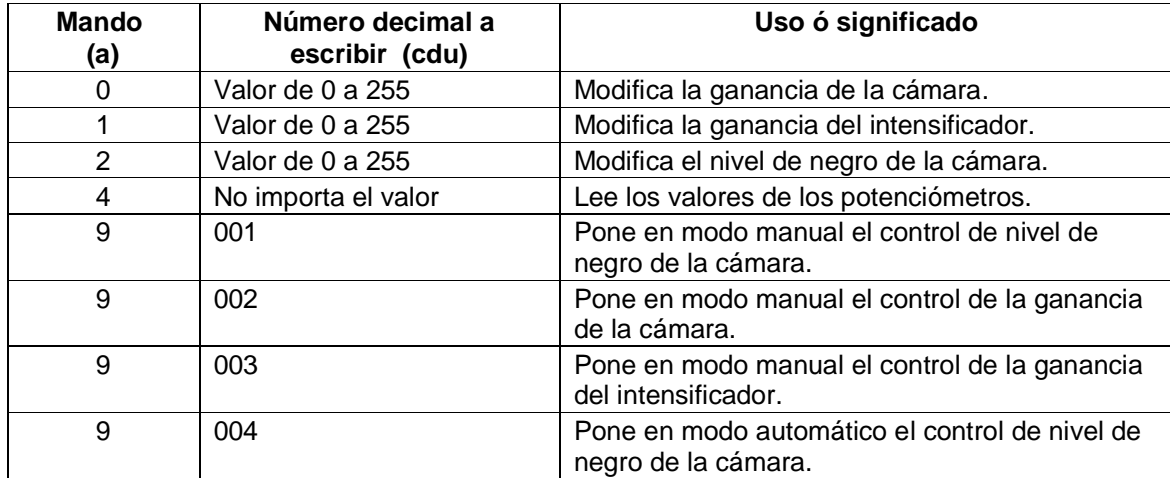

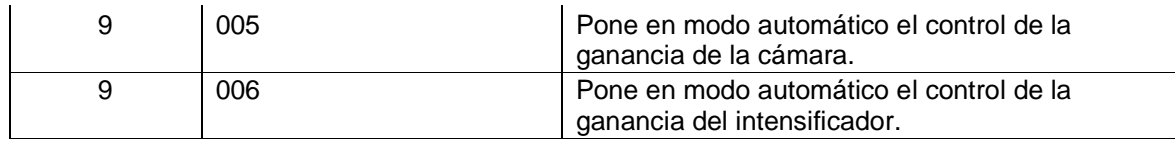

NOTA.-En modo automático, el valor proporcionado en los mandos 0, 1 y 2 no modifica ningún parámetro de la cámara y sólo tendrán sentido al cambiar al modo automático.

# **VIII. El controlador de los motores**

## **VIII.1 Descripción**

El módulo que controla los motores del instrumento consta de una PC Industrial (Procesador 1) con una tarjeta de control de motores lineales (modelo PCL-832, de la compañía Advantech), un sistema de fuentes de alimentación y tres amplificadores lineales. Las instrucciones las recibe a través de su puerto serie (COM1) provenientes del módulo de adquisición de imágenes (PC Xybion). Los motores lineales cuentan con codificadores incrementales e interruptores límite.

Al encender el sistema, este módulo inmediatamente inicializará los ejes de movimiento de Sophia y, al terminar, emitirá dos sonidos, indicando que terminó la inicialización y que está listo para empezar a recibir mandos a través del puerto serie.

Esta computadora está programada para transmitir por el puerto serie el estado de los tres ejes cada 5 segundos. El formato de transmisión es como se muestra en el siguiente ejemplo:

MOT1 2.34 MOT2 3.44 MOT3 108.45 000000

MOT1 corresponde al eje radial ("cámara"), MOT2 al eje de enfoque ("foco") y MOT3 al eje angular ("platina"). Las unidades están expresadas en milímetros para los ejes de cámara y foco y en grados para el eje de platina.

El último campo indica el estado de los interruptores límite de cada uno de los ejes: "0" indica estado normal y "1" activado.

## **VIII.2 Instrucciones a través del teclado**

En caso de fallas, el sistema puede recibir instrucciones de movimiento a través del teclado. A continuación se muestra una serie de instrucciones con las cuales es posible mover cualquiera de los ejes. En la descripción se omiten los ejes 2 y 3, ya que los mandos son similares a los del eje 1.

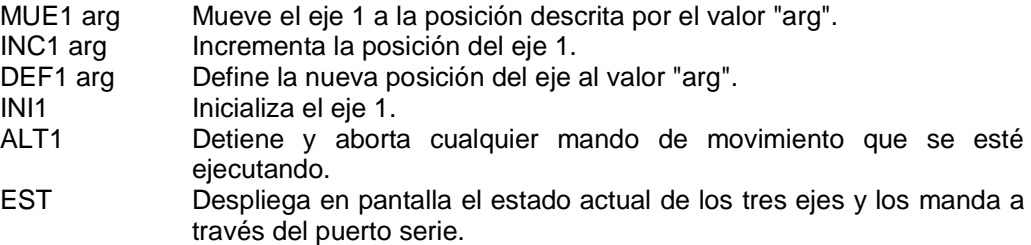

## **VIII.3 Límites por programación**

El programa de control de los motores restringe los movimientos a ciertos intervalos previamente caracterizados en el instrumento, los cuales son:

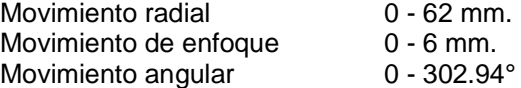

En el caso del movimiento de platina el programa de la interfaz de usuario hace un ajuste para definir el norte, sumándole un offset a la cuenta que manda el controlador de motores. Actualmente, este offset es de 166.3°.

## **VIII.4 Amplificadores de voltaje**

El sistema cuenta con tres amplificadores de voltaje lineales que manejan a los motores respectivos. El diseño de estos amplificadores es convencional y en el anexo se muestra su diagrama.

### **VIII.5 Conectores**

En esta sección se describe la configuración del cableado interno, mencionando la función de cada una de las líneas y haciendo referencia al esquema de interconexión de la figura III.2.

#### **Alimentación (externo)**

Conecta el sistema a la alimentación de 110 VCA. Preferentemente, debe estar conectada a un sistema de alimentación ininterrumpible y regulada.

#### **ELCO1 (externo)**

Es un conector tipo ELCO (verde y cuadrado). Se conecta de la caja de control al cuerpo del instrumento. Lleva las señales de los codificadores y de los motores correspondientes a los ejes radial (cámara) y de enfoque (foco).

#### **ELCO2 (externo)**

Es un conector tipo ELCO (verde y cuadrado). Se conecta de la caja de control al cuerpo del instrumento. Lleva las señales del codificador y del motor del eje angular (platina).

#### **Video (externo)**

Es un conector tipo BNC, el cual lleva la señal del video compuesto al monitor instalado en el cuarto de observación.

#### **Cámara (externo)**

Conector especial redondo que lleva las señales de control y video de la cámara. Conecta el controlador del intensificador (el cual está dentro de la caja de control) con la cámara que está dentro del instrumento.

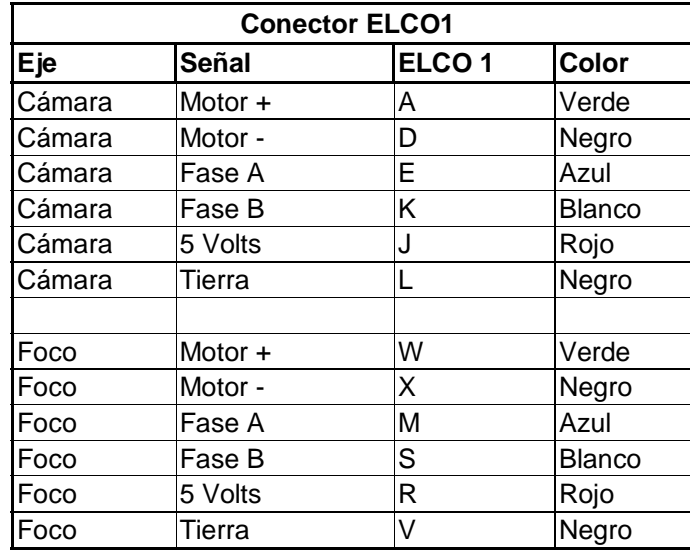

Tabla VIII.1 Distribución de cables del conector ELCO1.

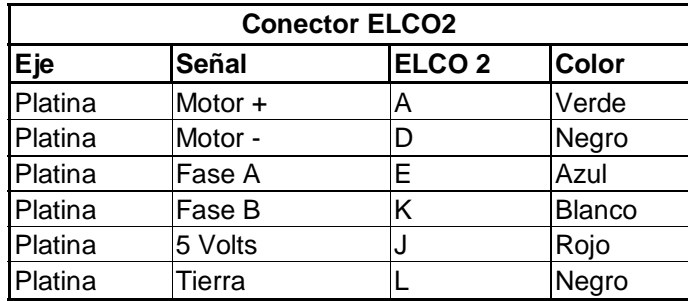

Tabla VIII.2 Distribución de cables del conector ELCO2 .

#### **Conector DB25 (interno)**

Este conector lleva las señales de los codificadores que llegan por los conectores ELCO1 y ELCO2 a la computadora de control de los motores.

#### **Conector DB9 (interno)**

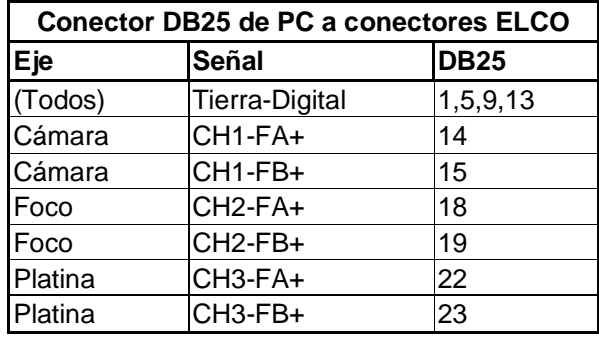

Lleva las señales analógicas para los motores lineales desde la computadora de control a donde se encuentran los amplificadores de los motores.

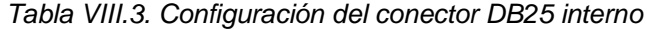

| Conector DB9 de PC a amplificadores |                  |                 |
|-------------------------------------|------------------|-----------------|
| Eje                                 | Señal            | DB <sub>9</sub> |
| ( Todos )                           | Tierra-Analógica | 2,5,8           |
| Cámara                              | CH1-VOUT         |                 |
| Foco                                | CH2-VOUT         |                 |
| Platina                             | CH3-VOUT         |                 |

Tabla VIII.4. Configuración del conector DB9 interno

#### **VIII.6 Tarjeta de control de motores (PCL-832)**

Esta tarjeta, modelo **PCL-832,** fue producida por la compañía ADVANTECH. Es una tarjeta con tres servo-controles independientes, integrados en una tarjeta para ducto ISA, la cual tiene las siguientes características:

- Servo control independiente de 3 ejes.
- Interpolación lineal en 3 ejes.
- Interpolación circular en 2 ejes.
- Muestreo mínimo de 1 milisegundo.
- Posibilidad de usar hasta 3 tarjetas por PC.
- Convertidor AD de salida de 12 bits con rango de ±10 Volts.
- Convertidor de frecuencia a voltaje incluido.

El servo-control utiliza como algoritmo de posicionamiento un controlador Proporcional-Integral (PI) para el control de posición de cada uno de los ejes. Cada eje cuenta con su

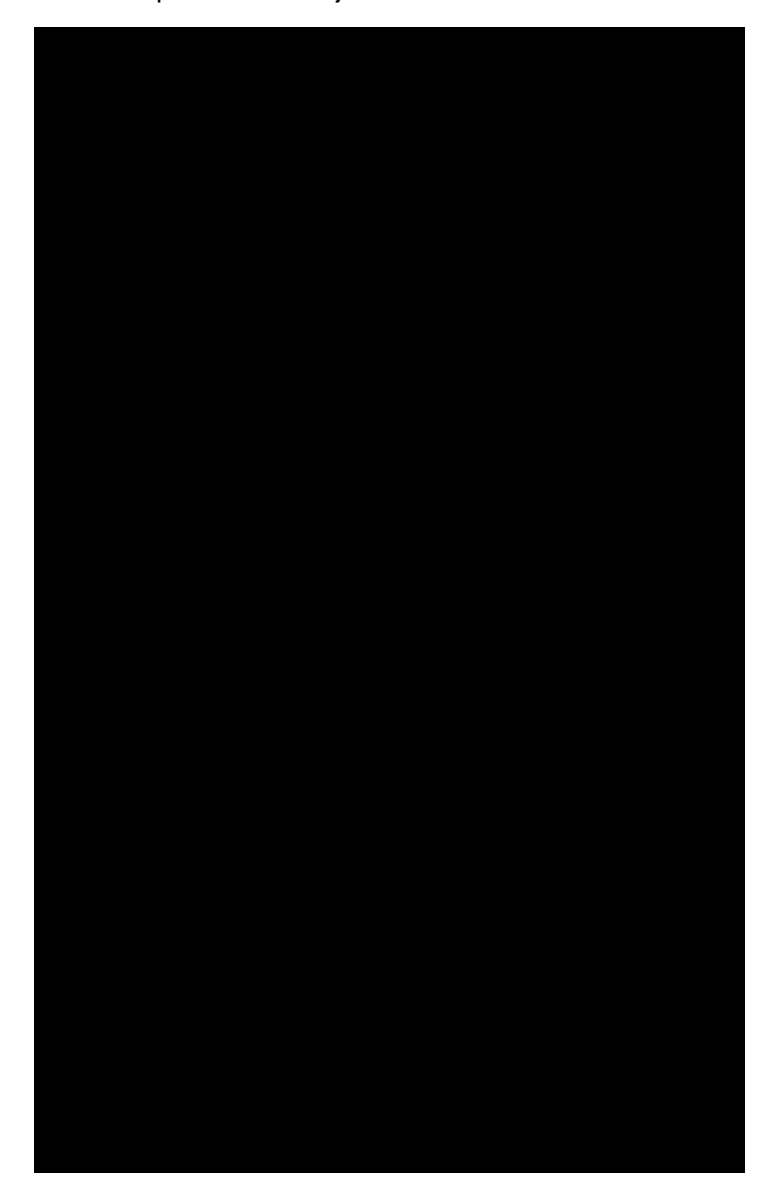

propio control independiente integrado en un circuito (chip). En la figura VIII.1 se muestra la arquitectura de control que utiliza la tarjeta PCL-832.

Figura VIII.1. Diagrama a bloques de la tarjeta PCL-832.

La tarjeta cuenta con dos conectores de salida: un DB9 que contiene las señales analógicas de control, y un DB25 que contiene las líneas de entrada de los codificadores y los interruptores de referencia; la tarjeta tiene la capacidad de aceptar señales con niveles de voltaje TTL o en modo diferencial. En este caso se manejan niveles TTL para las señales de los codificadores.

La programación asociada para el control de la tarjeta se realizó en lenguaje C++, incluyéndose como un módulo en el programa principal de control.

#### VIII.6.1 Configuración de la tarjeta

Antes de utilizar por primera vez el controlador de motores se debe configurar la dirección base y el multiplicador de cuadratura, los cuales se configuran rigurosamente por hardware.

VIII.6.2 Dirección base (SW1)

La tarjeta puede configurarse en uno de 16 intervalos de 16 direcciones consecutivas de entrada-salida. Para esto se utilizan los interruptores SW1. En nuestro caso, utilizamos la dirección base 240h configurando SW1 de la siguiente manera:

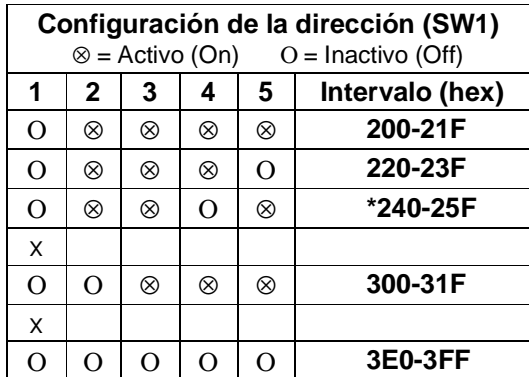

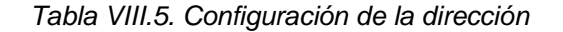

VIII.6.3 Multiplicador de cuadratura del codificador de posición

Se utiliza para aumentar o disminuir la resolución del codificador de posición, según el caso; se utilizan los puentes JP1, JP2 y JP3 para los canales 1, 2 y 3, respectivamente. El factor de cuadratura se selecciona de acuerdo con la posición de los puentes mostrados en la figura VIII.2.

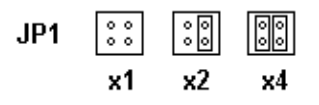

Figura VIII.2. Posiciones posibles para los puentes JP1, JP2 y JP3.

## **IX. Pruebas a los sistemas**

## **IX.1 El controlador de la cámara**

Para probar el circuito controlador de la cámara de manera independiente, podrá conectarse externamente a una computadora. Para esto, síganse los siguientes pasos:

- a) Aplicar +12VDC y Tierra en los pines 1 y 2, respectivamente, del conector SL3.
- b) Conectar al puerto serie de una PC:
	- i) El pin 2 (Rx-PC) del conector SL2 al conector DB9 pin 2.
	- ii) El pin 3 (Tx-PC) del conector SL2 al conector DB9 pin 3.
	- iii) El pin 5 (GND) del conector SL2 al conector DB9 pin 5.
- c) Usar un programa de terminal serie, configurado a 9600,8,N,1.
- d) Encender las fuentes de voltaje de +5VDC y +12VDC. El microcontrolador mandará por el puerto serie el siguiente mensaje: "Xybion V0.1". Si aparece el mensaje, siga al paso f).
- e) Si no aparece el mensaje:
	- i) Verifique que el en pin 4 del microcontrolador (U5) esté oscilando a 12 MHZ, aproximadamente. Si esto no ocurre, habrá que revisar la alimentación al circuito.
	- ii) Envíe repetidamente el mando ":EX4000;" y verifique que los pulsos de la comunicación serie lleguen al pin 8 del circuito IC1. Si esto no ocurre, deberá verificarse el cableado y el conector.
	- iii) Verifique en el pin 9 que el circuito IC1 convierta los pulsos serie a niveles TTL. Si esto no ocurre, deberá verificarse el correcto funcionamiento del driver.
- f) Para revisar el funcionamiento del control de nivel de negro:
	- i) Enviar el mando ":EX9001;".
	- ii) Verificar que existe un 0 lógico en el pin 19 de U5.
	- iii) Verificar que no exista continuidad entre los pines 1, 7 y 8 de U2.
- iv) Enviar el mando ":EX9004;".
- v) Verificar que existe un 1 lógico en el pin 19 de U5.
- vi) Enviar el mando ":EX2000;".
- vii)Verificar que existan 0.51VDC, aproximadamente, en U1-18, U2-7, U2-8 y SL3-4.
- viii) Enviar el mando ":EX2127;".
- ix) Verificar que existan 1.6 VDC, aproximadamente, en U1-18, U2-7, U2-8 y SL3-4.
- x) Enviar el mando ":EX2255;".
- xi) Verificar que existan 2.43 VDC, aproximadamente, en U1-18, U2-7, U2-8 y SL3-4.
- g) Para revisar el funcionamiento del control de ganancia de la cámara:
	- i) Enviar el mando ":EX9002;".
	- ii) Verificar que existe un 0 lógico en el pin 18 de U5.
	- iii) Verificar que no exista continuidad entre los pines 1, 7 y 8 de U3.
	- iv) Enviar el mando ":EX9005;".
	- v) Verificar que existe un 1 lógico en el pin 18 de U5.
	- vi) Enviar el mando ":EX0000;".
	- vii)Verificar que existan 1.69 VDC, aproximadamente, en U1-22, U3-7, U3-8 y SL3-6.
	- viii)Enviar el mando ":EX0127;".
	- ix) Verificar que existan 2.9 VDC, aproximadamente, en U1-22, U3-7, U3-8 y SL3-6.
	- x) Enviar el mando ":EX0255;".
	- xi) Verificar que existan 4.16 VDC, aproximadamente, en U1-22, U3-7, U3-8 y SL3-6.
- h) Para revisar el funcionamiento del control de ganancia del intensificador:
	- i) Enviar el mando ":EX9003;".
	- ii) Verificar que existe un 0 lógico en el pin 17 de U5.
	- iii) Verificar que no exista continuidad entre los pines 1,7 y 8 de U4.
	- iv) Enviar el mando ":EX9006;".
	- v) Verificar que existe un 1 lógico en el pin 17 de U5.
	- vi) Enviar el mando ":EX1000;".
	- vii)Verificar que existan 38 ohms, aproximadamente, entre tierra y SL3-5.

viii)Enviar el mando ":EX1127;".

- ix) Verificar que existan 5k ohms aproximadamente entre tierra y SL3-5.
- x) Enviar el mando ":EX1255;".
- xi) Verificar que existan 9.9K ohms aproximadamente entre tierra y SL3-5.

**Nota:** Es posible enviar los mandos cuando el sistema de control está conectado al instrumento, es decir, sin tener que conectar directamente una computadora como terminal. Por ejemplo, para enviar el mando ":EX1255;" se puede teclear desde una ventana de mandos en una computadora con Linux el siguiente mando:

> hose xybion 9737 -out echo ":EX1255;"

ó

> hose 192.168.0.166 9737 -out echo ":EX1255;"

#### **IX.2. Pruebas a la tarjeta de control de motores**

El sistema puede recibir instrucciones de movimiento a través del teclado. Para esto hay que conectar un teclado tipo PS2 y un monitor al procesador 1 ubicado en la caja de control. A continuación se muestra una serie de instrucciones con las cuales es posible mover cualquiera de los ejes. Omitiremos los ejes 2 y 3, ya que son similares:

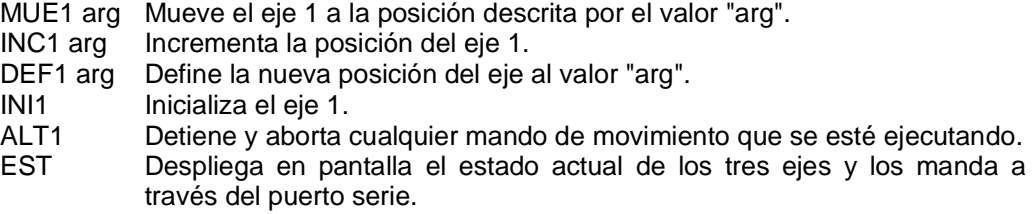

En el caso de los ejes 1 y 2, las unidades son milímetros; en el caso del eje 3 son grados.

#### IX.2.1 Diagnóstico de fallas y ajustes

- a) El motor no se mueve
	- i) Primeramente, se debe verificar que no se encuentre activado ningún interruptor límite.
- ii) Revisar los voltajes de alimentación de los amplificadores. Los voltajes son generados por una fuente conmutada que se encuentra a un costado de los amplificadores en la caja de control. Los niveles son ± 12 VDC.
- iii) Verificar que la señal de mando de la tarjeta controladora esté presente en el amplificador. Para esto mida el voltaje al pin 2 del conector CON-1 en el amplificador.
- iv) Revisar el buen funcionamiento de los amplificadores. Para este proceso, primeramente desconecte el conector que va a CON-1; con la ayuda de un puente (caimán), aplique +12 VDC al pin 2 del conector y cerciórese de que el motor se esté moviendo; posteriormente, aplique -12 VDC y revise que el motor ahora se mueva en sentido contrario al del movimiento anterior. Si los resultados son satisfactorios, revise el cableado que viene de la tarjeta de control.
- b) Ajuste del voltaje de balanceo del amplificador
	- i) Asegúrese de que no haya ninguna orden de movimiento pendiente en la interfaz de usuario, para mantener estático el eje que se desea ajustar.
	- ii) Con ayuda de un multímetro, mida el voltaje de salida del amplificador (pata 5 y 6 de CON-2).
	- iii) Ajustar el potenciómetro POT1 hasta obtener un voltaje de salida lo más cercano a cero volts.
- c) Al iniciar, el motor no se mueve a su posición de origen
	- i) Revise las conexiones de los cables ELCO.
	- ii) Si persiste la falla, siga los pasos de la sección a).
- d) No existe comunicación entre la interfaz de usuario y el procesador del control de motores
	- i) Revise que exista buena conexión entre los puertos serie de los dos procesadores integrados en la caja de control. La conexión debe ir del COM1 del procesador 2 al COM1 del procesador 1.
	- ii) Con ayuda del probador de puertos serie, verificar que las líneas de "transmite" y "recibe" estén encendidas (pata 2 y 3 del conector DB9). En caso contrario, sustituir el puerto serie correspondiente.

#### **IX.3 Pruebas globales del sistema**

A continuación se describen los pasos necesarios para verificar la interacción entre los subsistemas.

a) Comunicación entre la PC del usuario y la electrónica de Sophia:

En una terminal de la PC del usuario, dar el mando > ping xybion ó > ping 192.168.0.166

Si no existe respuesta, verificar las conexiones de la red.

b) Verificación del programa **sreductor** usando el video ( procesador 2):

En una terminal de la PC del usuario, dar el mando > hose xybion 9734 --out echo "gris"

Verificar que en el monitor de video se muestre un patrón de diferentes niveles de gris.

Ajustar el brillo y contraste del monitor.

Verificar que el patrón de gris desaparezca después de un momento. Si no desaparece, significa que la tarjeta digitalizadora no detecta ninguna señal de video. Si el resultado de la ejecución del mando es:

> hose: Retries exhausted, failing connect to xybion:9734

significa que no se puede comunicar con el programa **sreductor**. En este caso, será necesario matar el proceso **sreductor** y volverlo a correr en la PC Xybion.

c) Comunicación con el procesador 3 (Ganancias de video):

En una terminal de la PC de interfaz, dar el mando > hose xybion 9737 --out echo ":EX4000;"

Verificar que se transmitan datos por el COM2.

Verificar que parpadee el LED amarillo D3 de la electrónica del procesador 3. Si al ejecutarse el mando hose se genera un error, será debido a que el programa **xserie.tcl** en la PC Xybion no está corriendo. En este caso habrá que reiniciarlo.

d) Adquisición de las imágenes:

Borre el archivo fg\_parcial.pgm de la siguiente manera: > rm /mnt/ramdisk/fg\_parcial.pgm

En una terminal de la PC del usuario, dar el mando

> /usr/local/reductor84/rximagen -debug 1 -ip 192.168.0.166

Verificar que se generen los mensajes

- > Hello, world! Rx imagen V0.2
- > init cliente
- > hacia:192.168.0.166, Puerto:9744
- > FIN init cliente
- > mandando:tximagen
- > (id=134523504)
- > Esperando respuesta....
- > rqsize>>>SIZE 62223
- > comando:SIZE, valor=62223
- > Se reservo 63488 bytes de memoria
- > Getting image......
- > Getting image OK (x=62464)
- > Escribi /mnt/ramdisk/fg\_parcial.pgm, con 62223 bytes

Y verifique que el archivo /mnt/ramdisk/fg\_parcial.pgm exista.

# **X. Referencias**

- 1. "Reductor focal e interferómetro tipo Fabry-Perot". Moreno-Corral, M. A. Reporte Técnico No. 38, 1-49, Instituto de Astronomía, UNAM, México, 1986.
- 2. "Begining Linux Programming. Richard Stones y Neil Matthew". Wrox Press. Noviembre 1999.
- 3. "Effective Tcl/Tk Programming". Mark Harrison y Michael McLennan. Addison-Wesley. 1998.
- 4. "Linux device drivers". Alessandro Rubini. O'Reilly. 1998.
- 5. "Practical programming in Tcl & Tk". Brent y B. Welch. Prentice Hall. 1997.
- 6. "Image Processing in C". D. Phillips. R. & D. Publications. USA 1994.

# **Anexos**

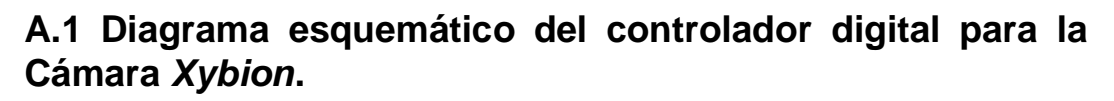

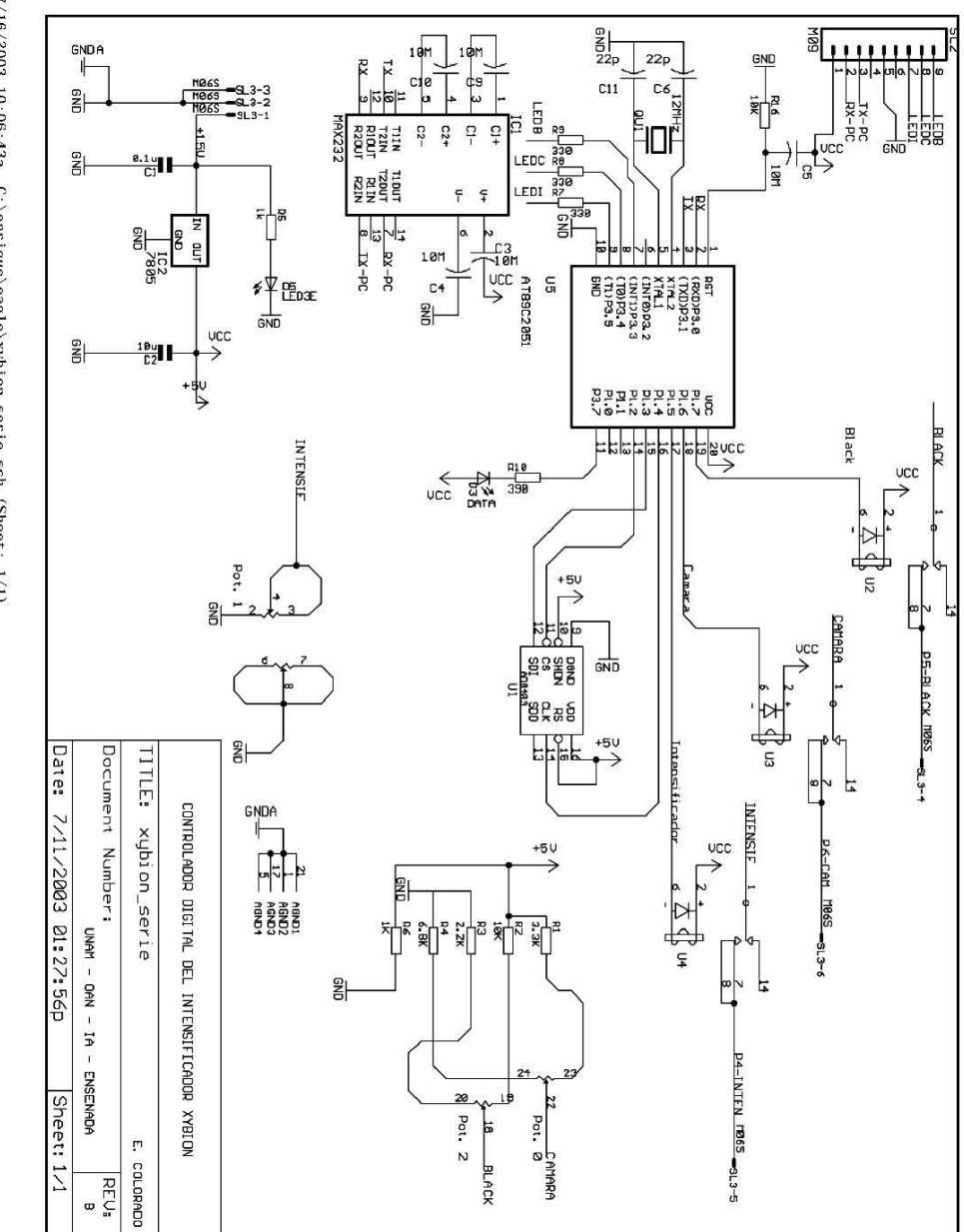

7/16/2003 10:06:43a C:\enrique\eagle\xybion\_serie.sch (Sheet: 1/1)

**A.2 Conectores de la cámara Xybion.**

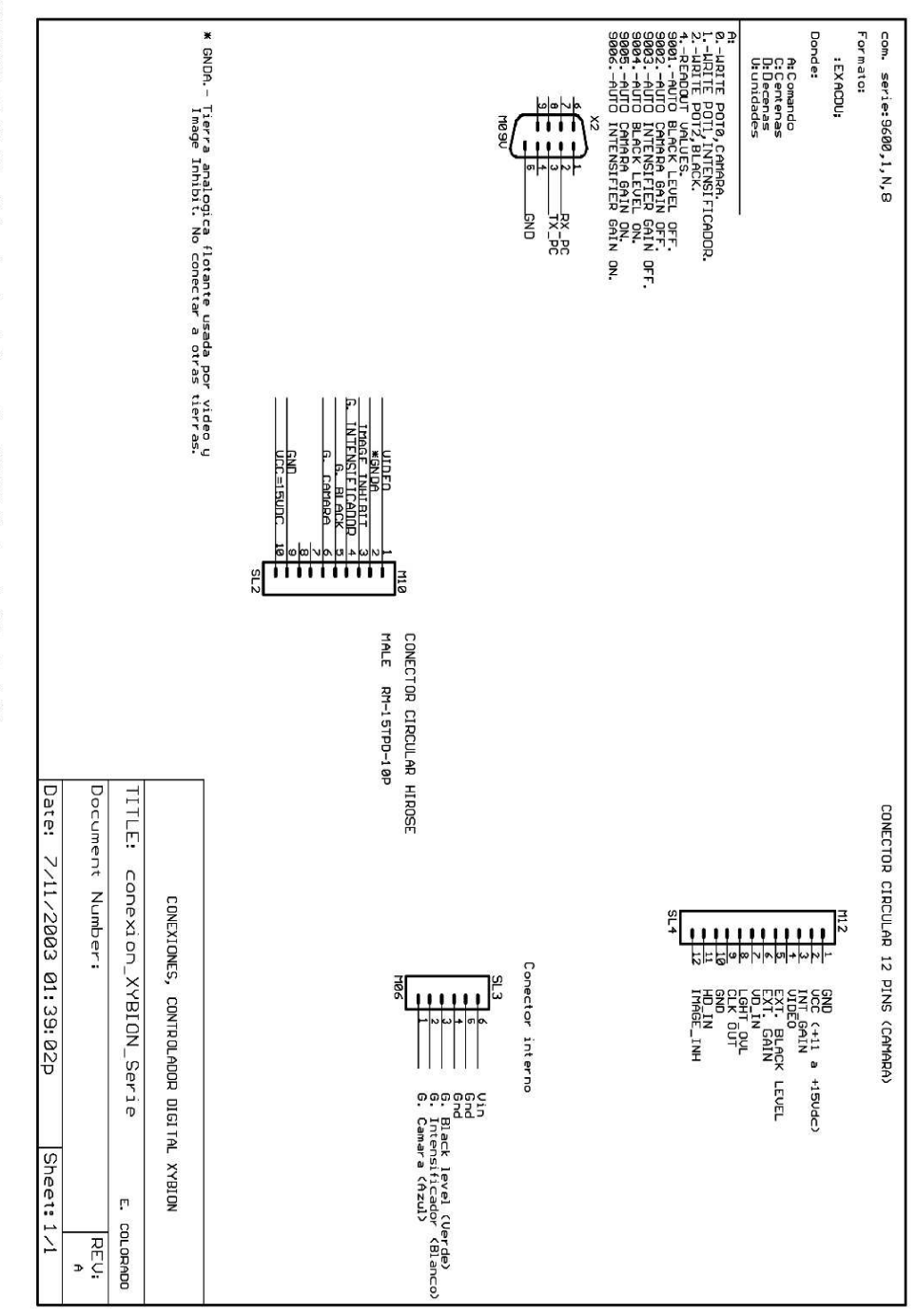

7/16/2003 10:06:09a C:\enrique\eagle\conexion\_XYBION\_Serie.sch (Sheet: 1/1)

## **A.3 Circuito impreso del controlador digital para la Cámara Xybion.**

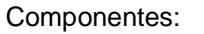

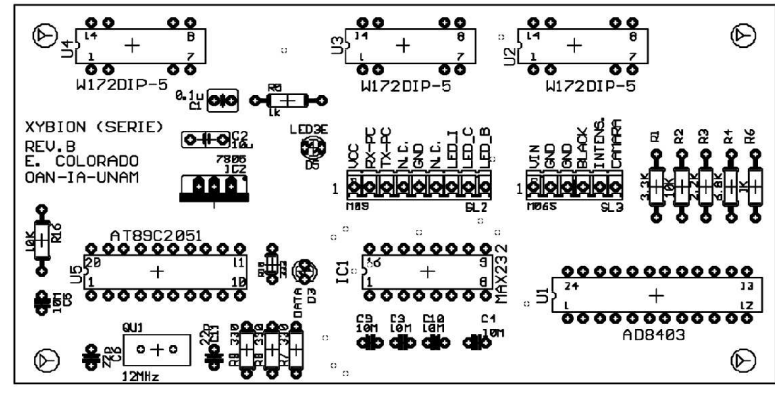

Capa Superior:

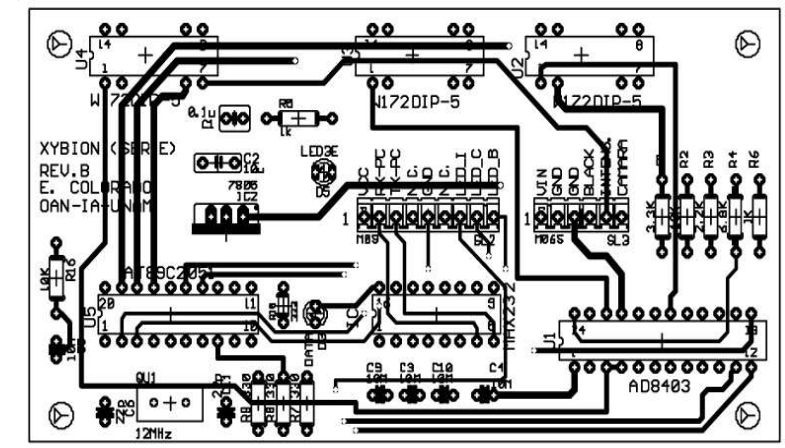

Capa Inferior:

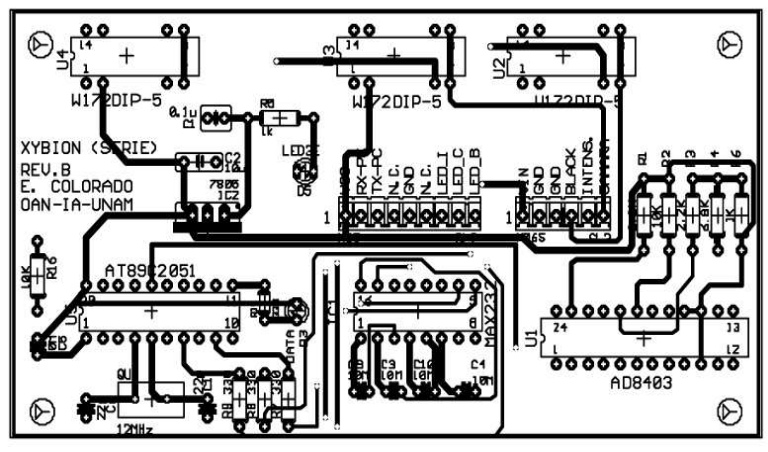

**A.4 Lista de componentes del controlador digital para la Cámara Xybion.**

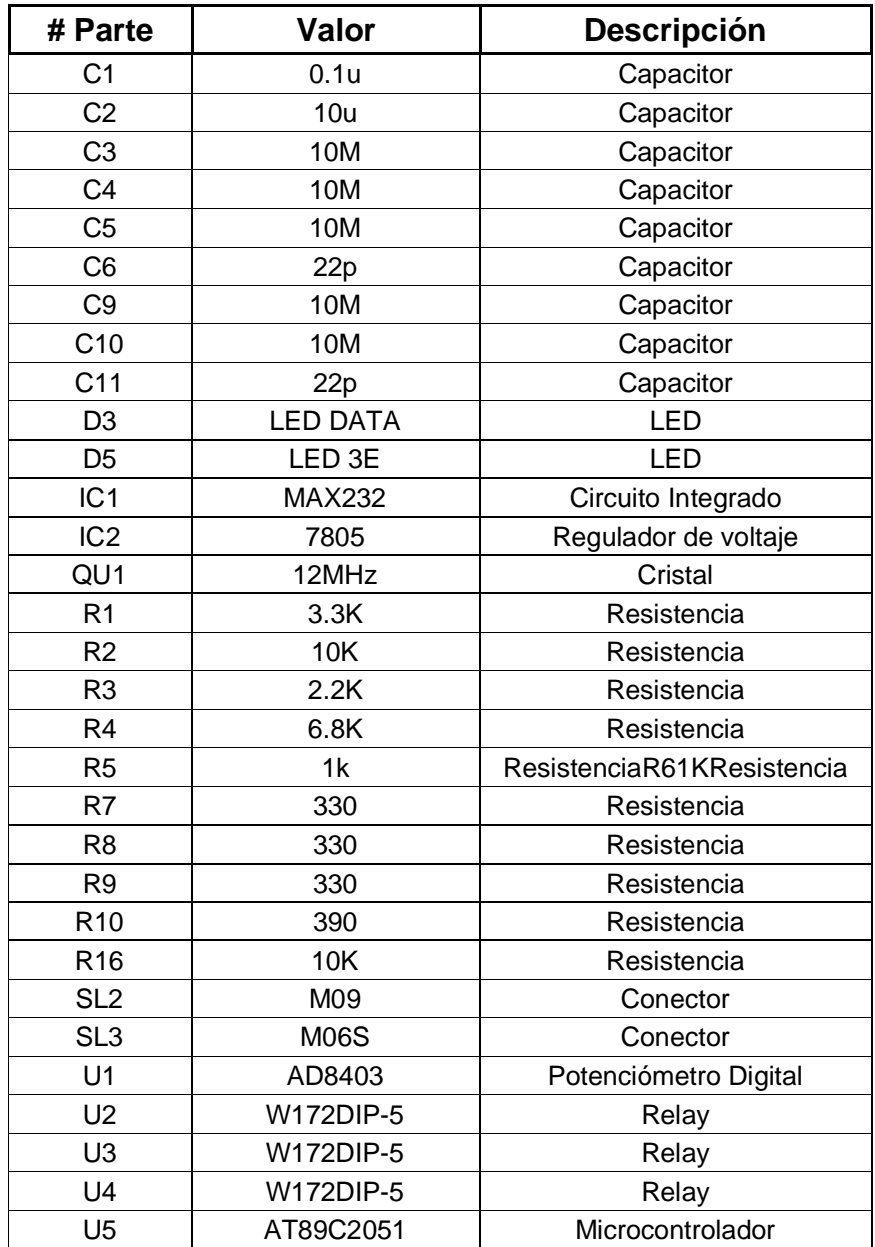

# **A.5 Diagrama de los amplificadores para los motores.**

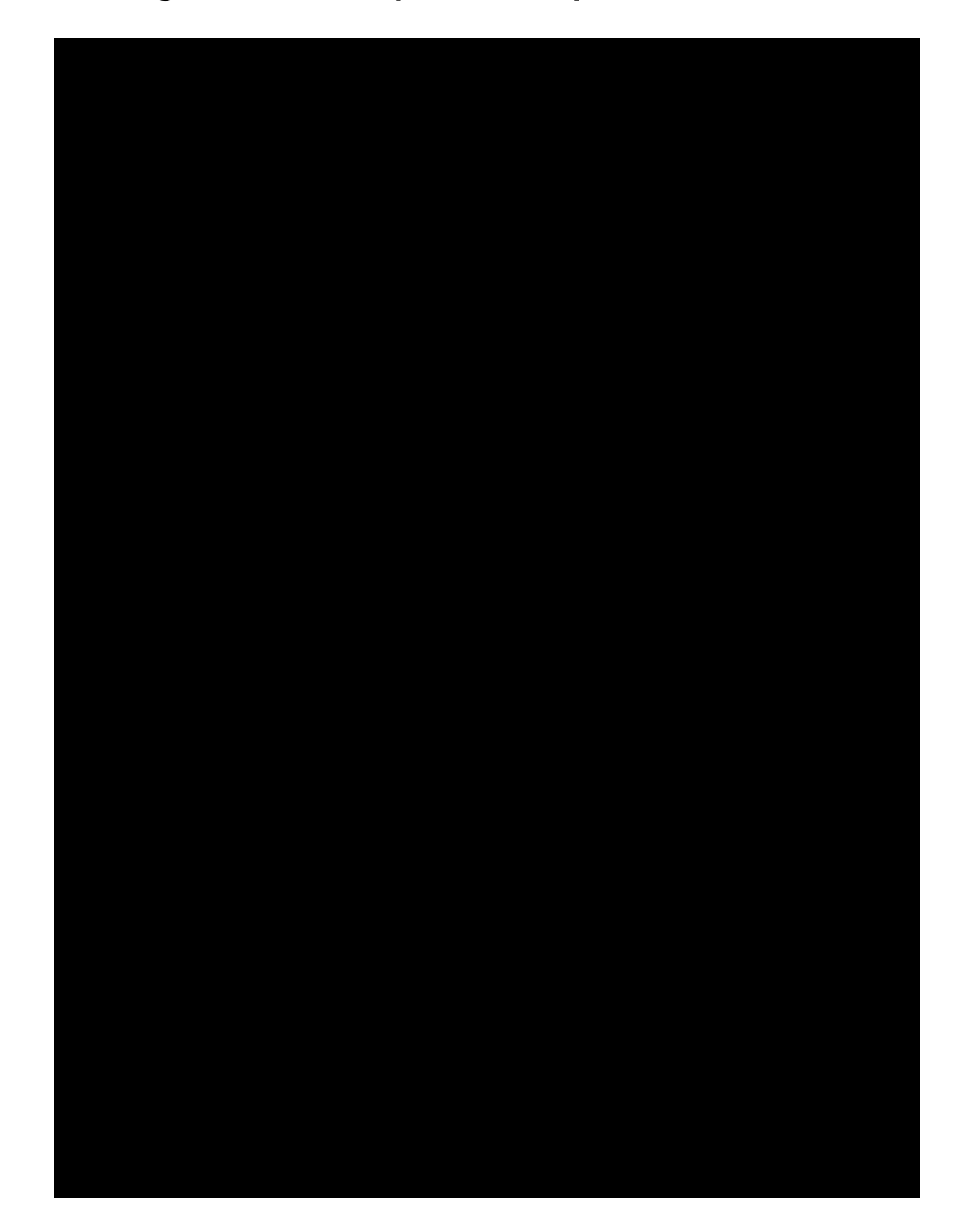

**A.6 Diagrama de distribución de componentes de los amplificadores.**

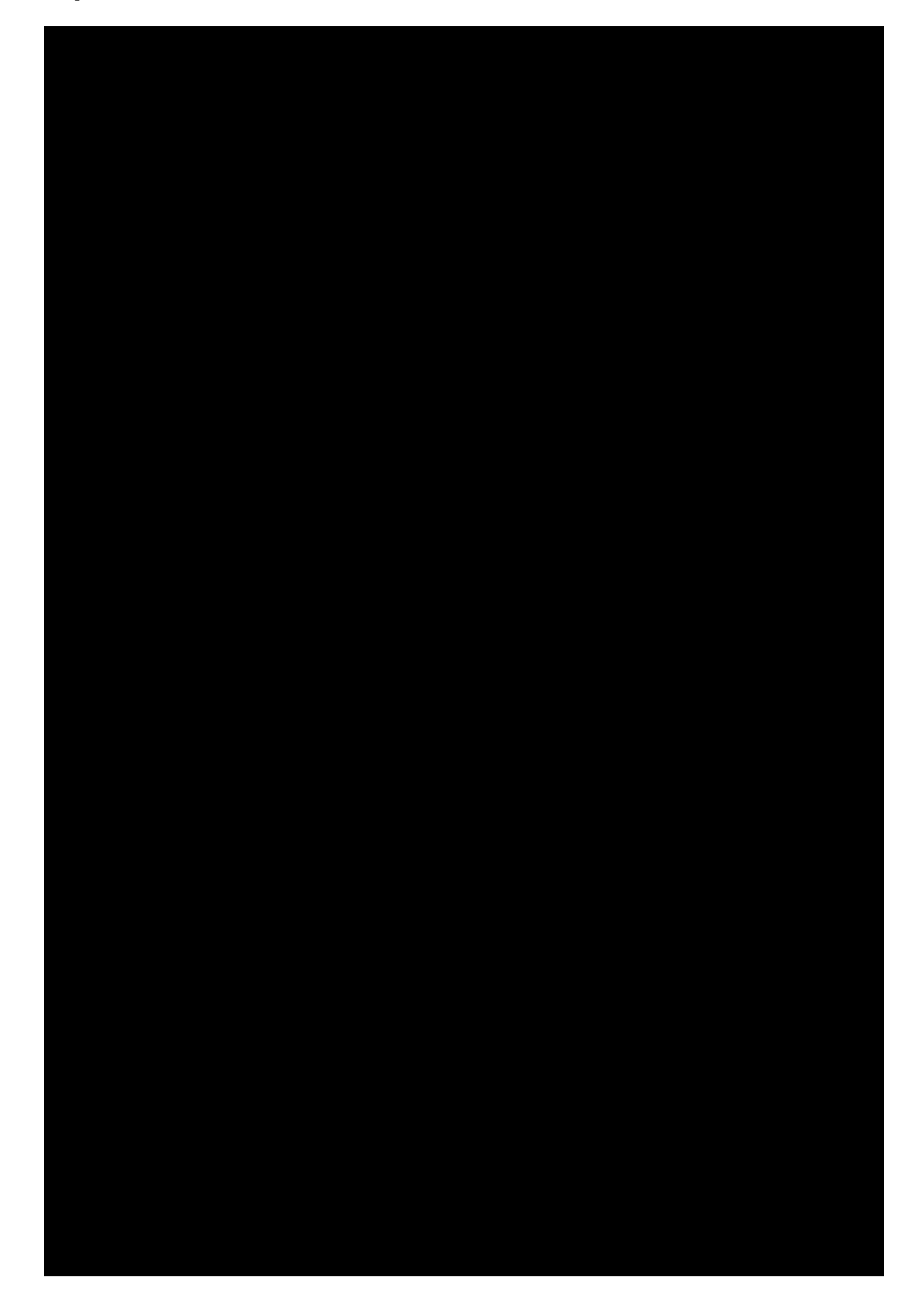

# **A.7 Listado de componentes para los amplificadores.**

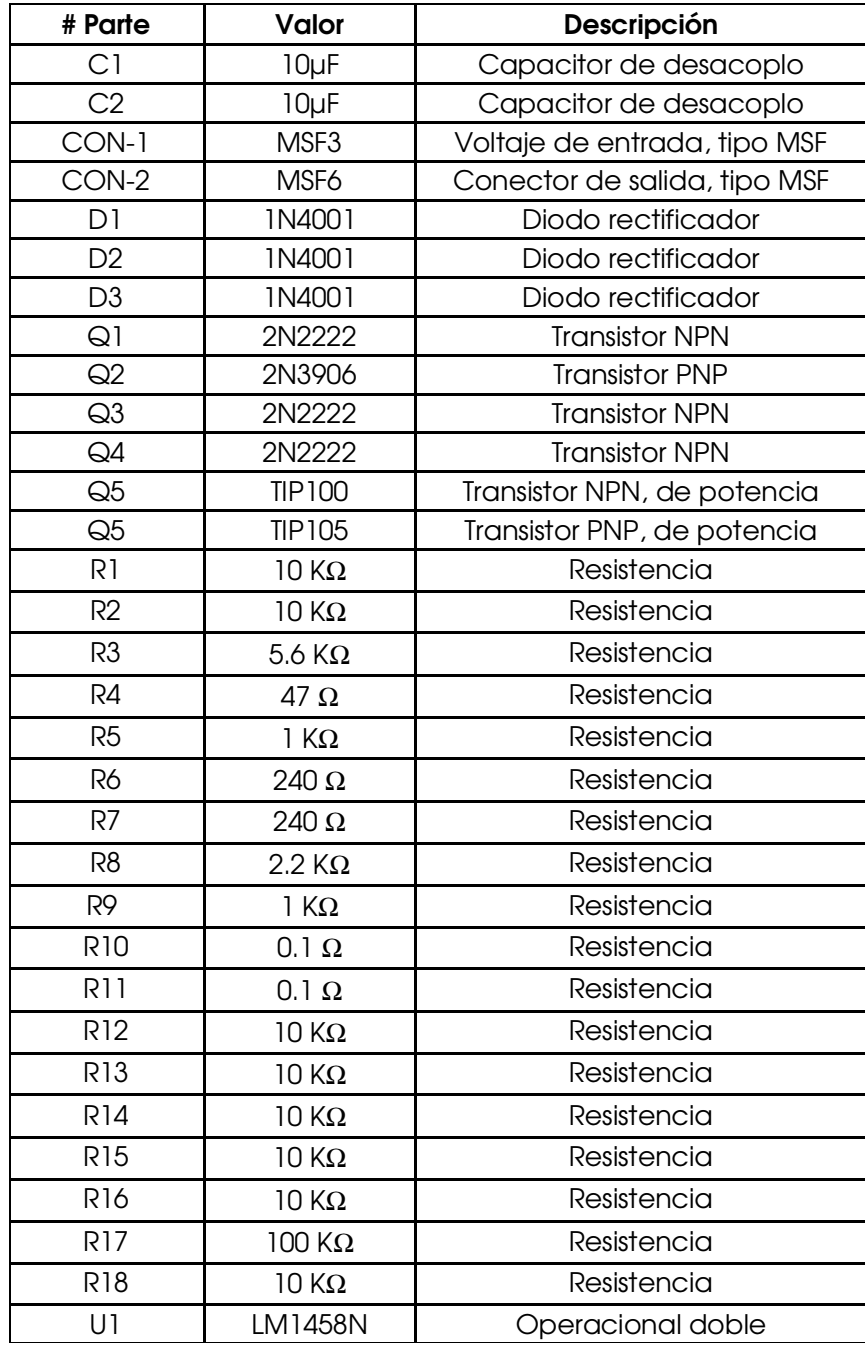